# MINSLTA

#### The essentials of imaging

www.minoltaeurope.com

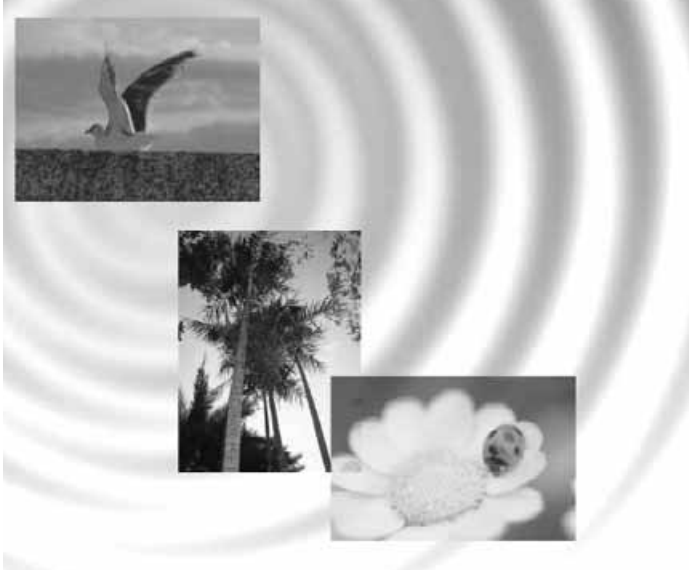

# DIMAGE<sup>®</sup>Image Viewer Utility

9224-2776-26 H-A112 | | | LIBRETTO DI ISTRUZIONI

#### PRIMA DI COMINCIARE

Prima di installare il software DiMAGE Image Viewer Utility vi invitiamo a leggere la sezione relativa al trasferimento dei dati contenuta nel libretto di istruzioni della fotocamera, che spiega come collegare la fotocamera al computer tramite il cavo USB fornito a corredo. Se il vostro computer utilizza il sistema operativo Windows 98/98SE oppure Mac OS 8.6 dovrete installare il file di collegamento prima di connettere la fotocamera. I dati immagine possono essere trasferiti anche utilizzando una scheda di memoria SD o una scheda Multimedia. Gli esempi utilizzati in questo libretto di istruzioni presuppongono che la fotocamera sia collegata al computer tramite un cavo USB, come descritto nel libretto di istruzioni della fotocamera.

Questo manuale non contiene istruzioni relative all'uso del personal computer, o all'uso dei sistemi operativi Windows o Mac OS. Vi invitiamo a consultare il libretto di istruzioni fornito con il vostro computer per qualsiasi informazione in merito agli argomenti sopra indicati.

Per gli esempi illustrati in questo manuale si fa riferimento al sistema operativo Windows. La configurazione di alcuni schermi può apparire diversa con Macintosh o altri sistemi operativi Windows.

E' stata posta la massima cura per assicurare l'esattezza e l'accuratezza delle informazioni contenute nel presente manuale. Qualora fossero riscontrati errori, informazioni mancanti o per la soluzione di qualsiasi dubbio, vi preghiamo di contattarci.

Questo manuale non può essere copiato, neppure parzialmente, senza la preventiva autorizzazione di Minolta Co., Ltd.

#### **INDICE**

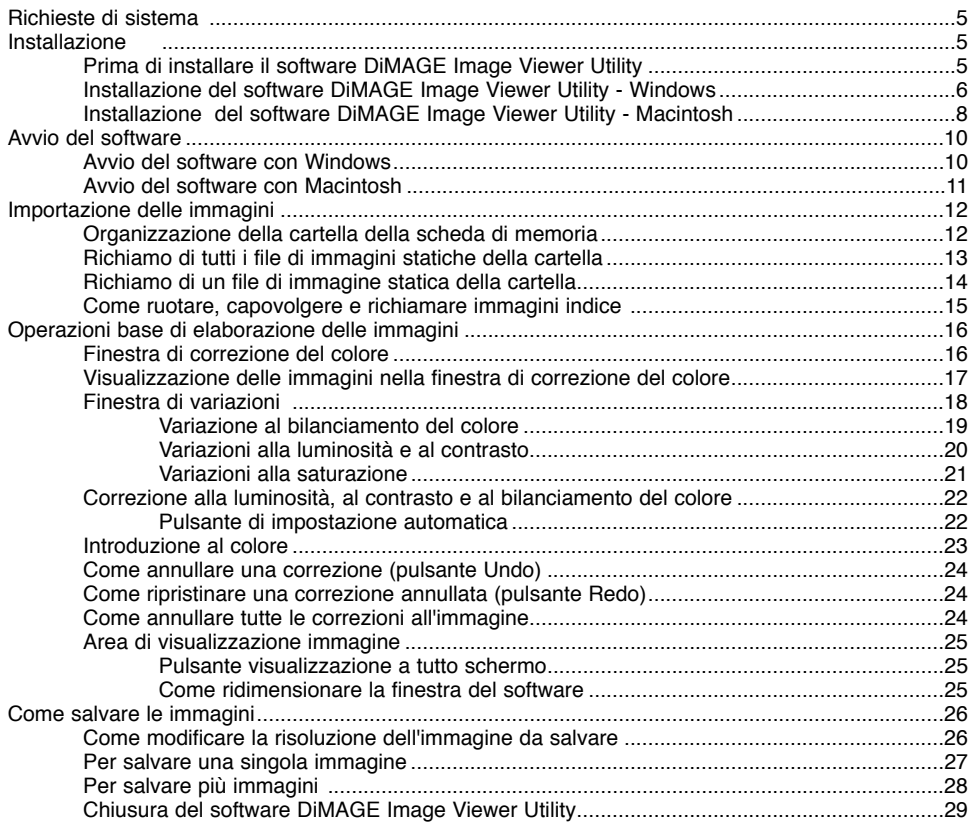

#### **INDICE**

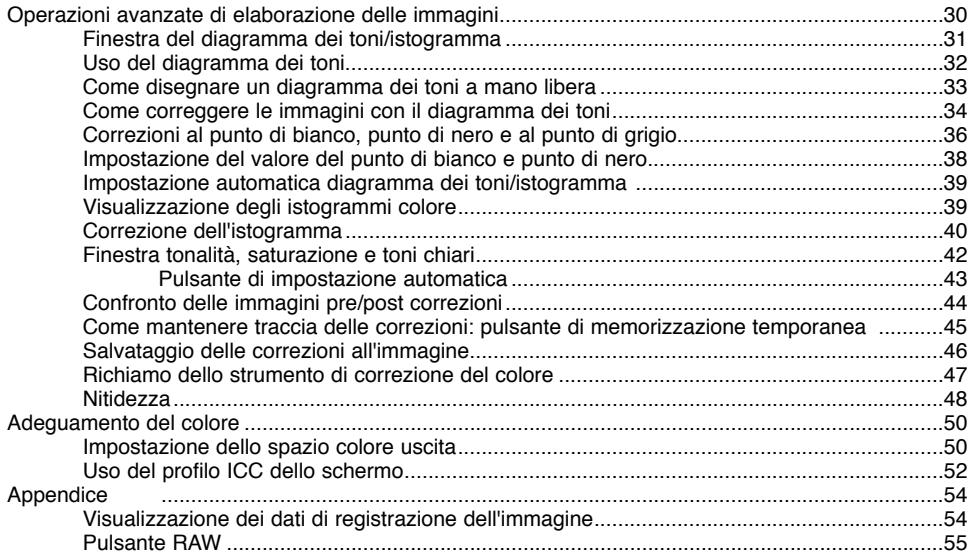

<span id="page-4-0"></span>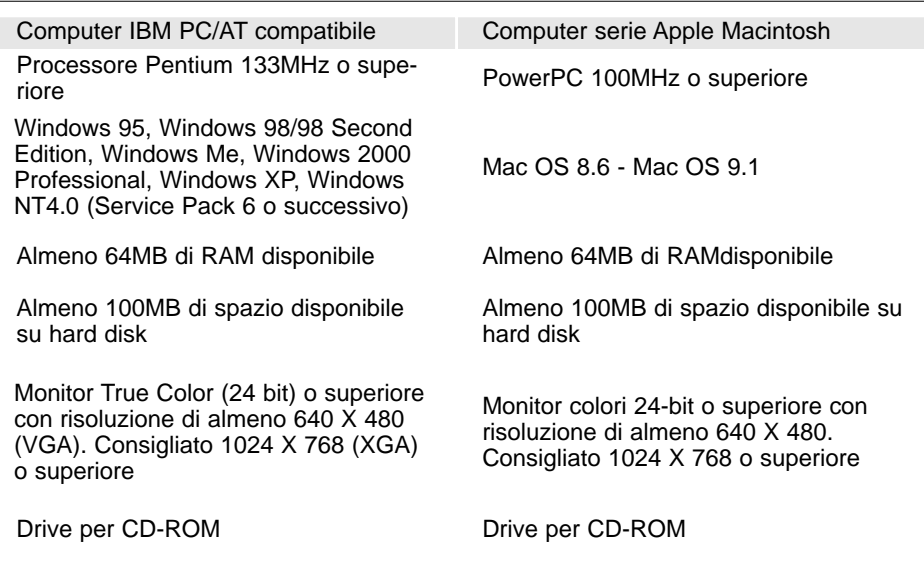

#### Prima di installare il software DiMAGE Image Viewer Utility

Alcuni programmi residenti nella RAM, come alcuni tipi di anti-virus, possono interferire con le operazioni di installazione. Disinstallate o disabilitate temporaneamente questi programmi prima di procedere all'installazione del software. Potrete ripristinarli o riattivarli al termine dell'installazione.

#### <span id="page-5-0"></span>Installazione del software DiMAGE Image Viewer Utility - Windows

Le seguenti istruzioni assumono come "drive C" il drive di installazione del sistema operativo (hard disk) e come "drive D" il drive per CD-ROM"; queste lettere possono variare da computer a computer. Con un PC dotato di sistema operativo 2000, NT4.0, o XP, dovrete installare il software con Administrator privilege..

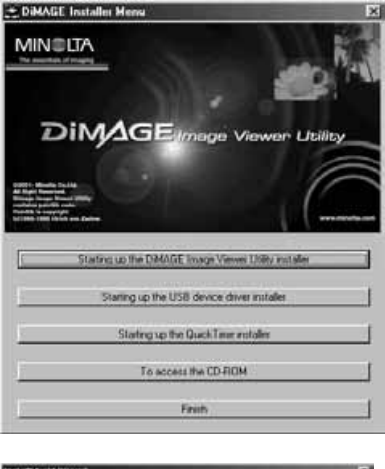

Accendete il vostro PC e lanciate Windows.

Inserite il CD-ROM del software DiMAGE nel drive per CD-ROM.

• Si apre automaticamente la finestra dell'installatore del DiMAGE Image Viewer Utility.

Fate un click sul pulsante "Starting up the DiMAGE Image Viewer Utility installer" per avviare l'installazione.

Si apre la finestra di benvenuto. Per continuare, fate un click su "Next >" (Successivo).

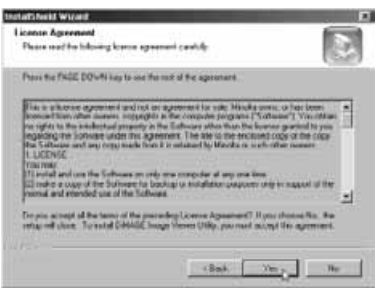

Si apre la finestra "License Agreement" relativa alle condizioni d'uso della licenza. Se accettate le condizioni della licenza, fate un click su "Yes" per proseguire con l'installazione.

• Leggete con attenzione le condizioni d'uso prima di proseguire. Se non accettate le condizioni della licenza, fate un click su "No". La procedura di installazione si arresta.

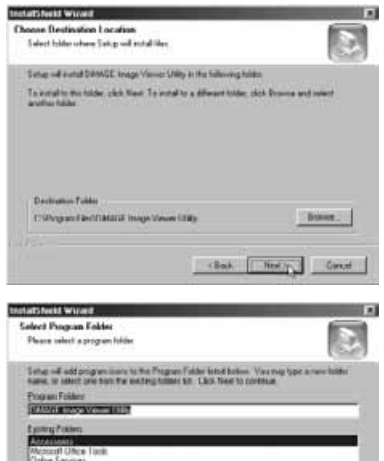

dud 612° Dr

Per installare il software nella cartella di default (C:\Program Files\DiMAGE Image Viewer Utility), fate un click su "Next >".

• Se volete installare il software in una diversa cartella, fate un click su "Browse…" (Sfoglia...). Si apre la finestra di scelta della cartella. Selezionate la cartella in cui volete installare il software.

Viene visualizzato il nome della cartella di default. Per installare il software nella cartella di default fate un click su "Next >". Ha inizio l'installazione.

• Per installare il software in una diversa cartella, sceglietene una tra quelle elencate nel riquadro delle cartelle esistenti. Fate un click su "Next >" per avviare l'installazione.

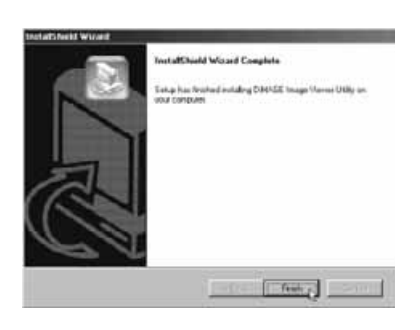

Libak Rentry Court

Al termine dell'installazione, compare il relativo messaggio. Fate un click su "Finish" (Termina), per chiudere la finestra.

• Si apre la finestra dell'installatore DiMAGE Image Viewer Utility. Fate un click su "Finish" (Termina), per chiudere la finestra.

#### <span id="page-7-0"></span>Installazione del software DiMAGE Image Viewer Utility - Macintosh

Accendete il Macintosh e lanciate il sistema operativo.

Quando appare il desktop, inserite il CD-ROM del software DiMAGE nel drive per CD-ROM.

• Il contenuto del CD-ROM compare automaticamente. Se il contenuto non compare automaticamente, fate un doppio click sull'icona del CD-ROM sul desktop per aprirlo.

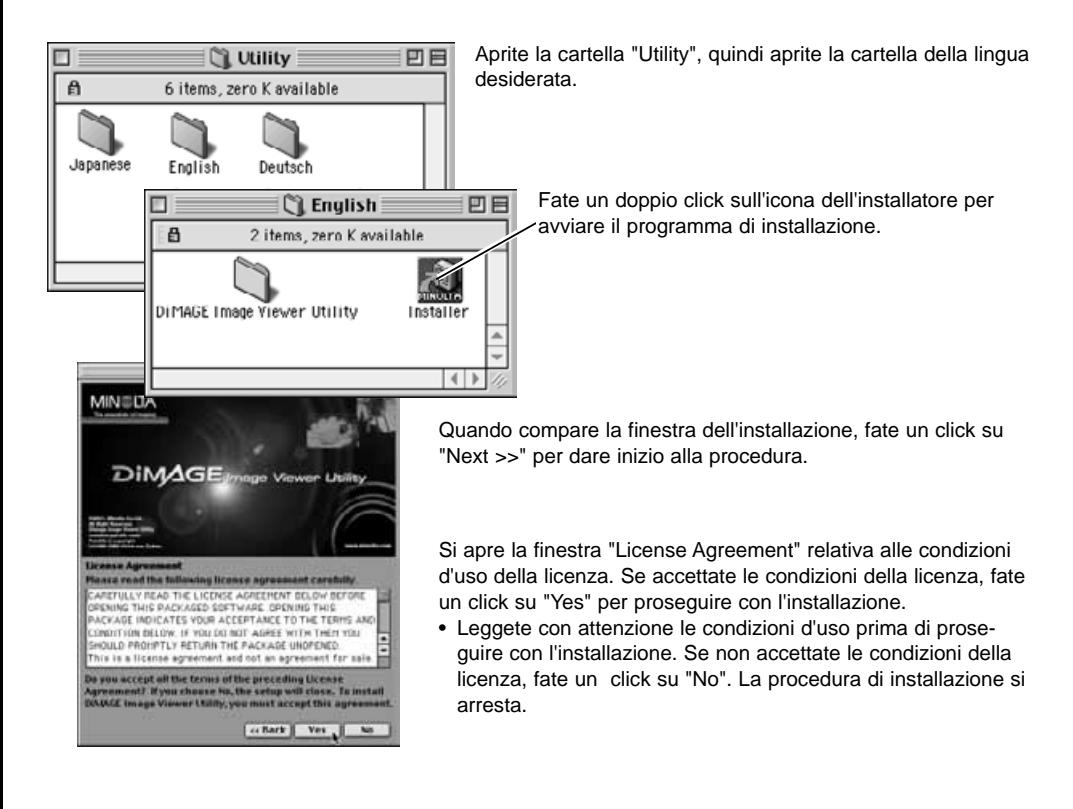

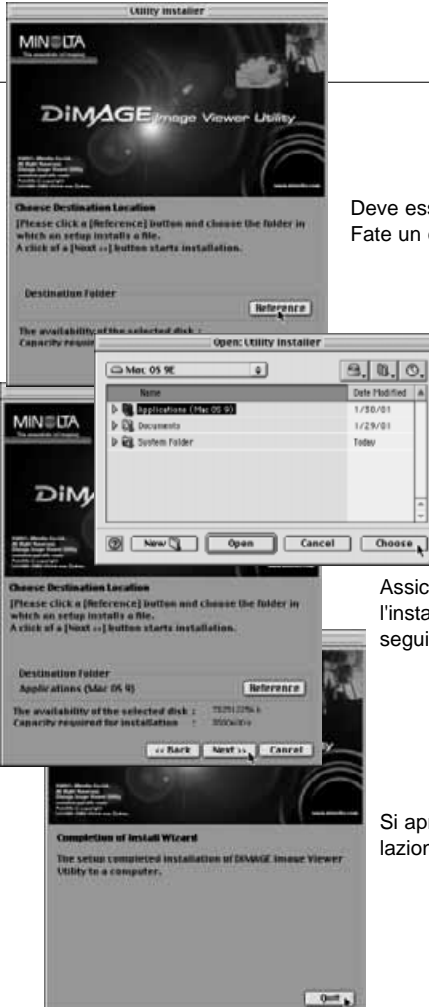

Deve essere specificata la cartella in cui installare il software. Fate un click sul pulsante "Reference".

> Nel riquadro di dialogo per la selezione della cartella, selezionate la cartella in cui volete installare il software, quindi fate un click su "Choose" (Scegli).

Assicuratevi di aver selezionato la cartella appropriata per l'installazione, quindi fate un click su "Next >>" per proseguire l'installazione.

Si apre una finestra di informazione del termine dell'installazione. Fate un click su "Quit" per chiudere la finestra.

#### <span id="page-9-0"></span>Avvio del software Image Viewer Utility - Windows

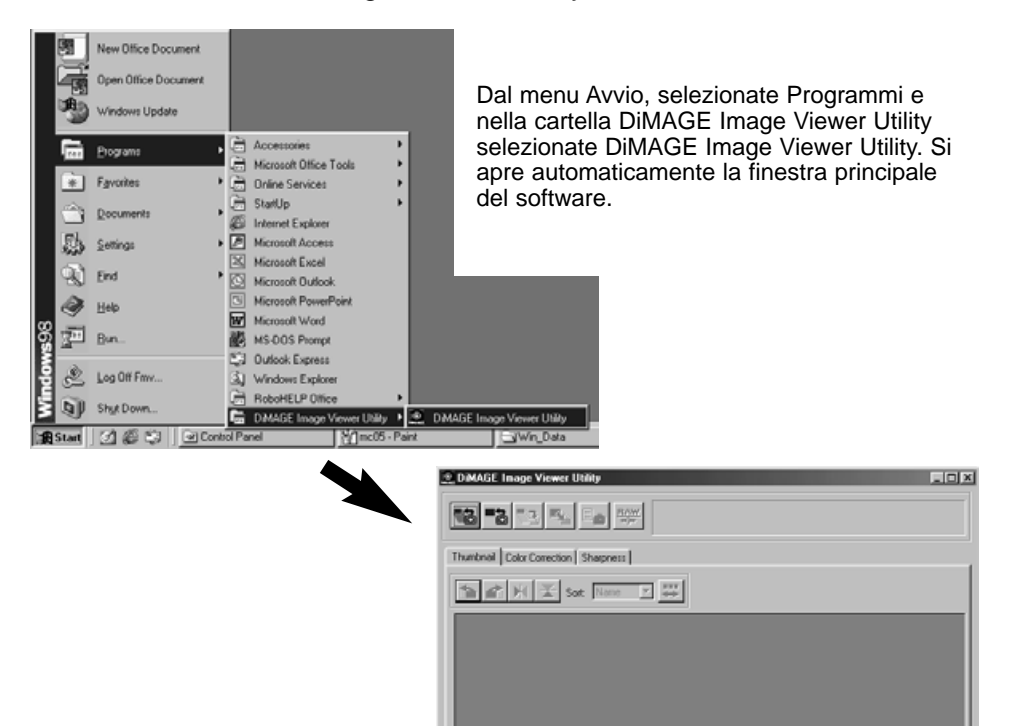

#### <span id="page-10-0"></span>Avvio del software Image Viewer Utility - Macintosh

Aprite la cartella DiMAGE Image Viewer Utility e fate un doppio click sull'icona del software "DiMAGE Image Viewer Utility" per lanciarlo. Si apre automaticamente la finestra principale del software.

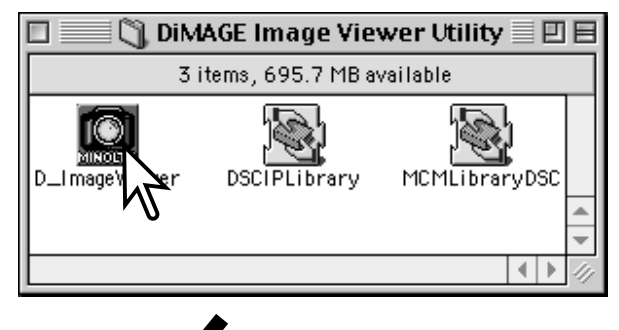

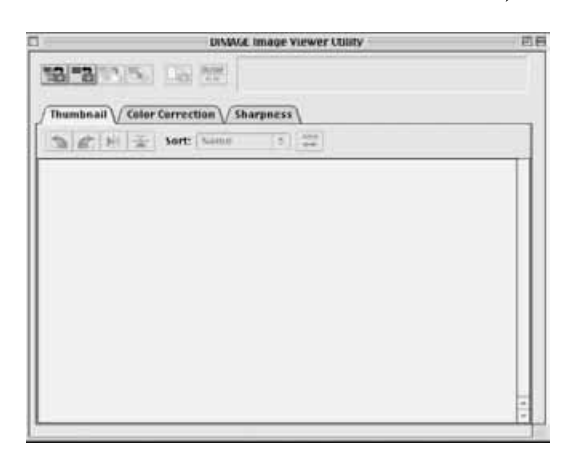

# <span id="page-11-0"></span>Organizzazione della cartella della scheda di memoria

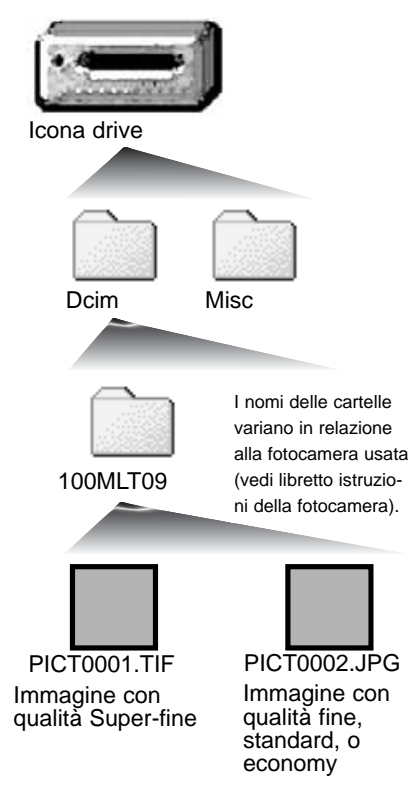

Quando la fotocamera è collegata al computer, sul monitor compare un'icona del drive che raffigura la fotocamera. Facendo un doppio click su questa icona, compaiono due cartelle: la cartella Dcim, che contiene le immagini della fotocamera, e la cartella misc., che contiene i file di stampa DPOF (vedi libretto di istruzioni della fotocamera).

Aprite la cartella Dcim per visualizzare tutte le immagini contenute nella cartella (cioè salvate sulla scheda di memoria della fotocamera). Le immagini della fotocamera sono memorizzate in questa cartella. Con il software DiMAGE Viewer Utilitypossono essere aperte solo le immagini statiche. Per visualizzare immagini in movimento e ascoltare il sonoro registrato dovrà essere utilizzato QuickTime.

I nomi dei file di immagini statiche iniziano tutti con "PICT", seguiti da un numero a quattro cifre e con estensione tif o jpg. Fate riferimento al libretto di istruzioni della fotocamera per maggiori informazioni sui nomi delle cartelle e sull'organizzazione dei file della vostra fotocamera.

#### Note sul software

Se un'immagine viene aperta con un'applicazione che non è compatibile con l'etichetta exif e quindi viene salvata sovrascrivendo sui dati originari, le informazioni exif saranno cancellate e l'immagine non potrà più essere aperta con il software DiMAGE Image Viewer Utility. Ricordate di rinominare sempre il file per proteggere i dati exif.

# <span id="page-12-0"></span>Richiamo di tutti i file di immagini statiche della cartella

Controllate che la fotocamera sia collegata al computer e che la scheda di memoria sia inserita nella fotocamera.

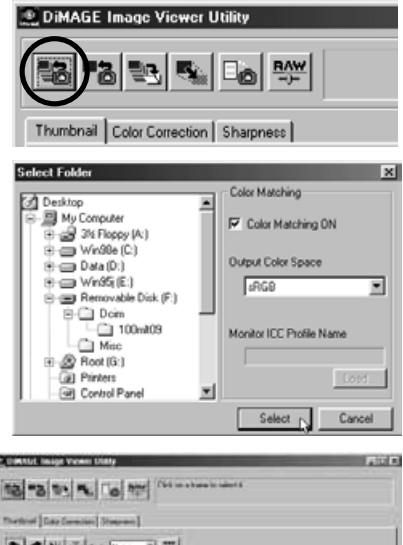

Nella finestra principale, fate un click sul pulsante di richiamo di tutte le immagini.

Si apre la finestra di dialogo del sistema operativo per la selezione della cartella. Selezionate la cartella che contiene le immagini, quindi fate un click sul pulsante di selezione o di scelta per richiamare tutti i file JPEG e TIFF della cartella.

- La funzione di adeguamento del colore può essere attivata in questa finestra. Vedi p. 50 per maggiori informazioni.
- I nomi delle cartelle variano in relazione alla fotocamera usata (vedi il libretto di istruzioni della fotocamera).

Compaiono, in formato miniaturizzato(formato indice), tutte le immagini statiche della cartella selezionata.

• Se la cartella contiene molte immagini, potrete allargare l'area di visualizzazione facendo un click e trascinando l'angolo in basso a destra della finestra, oppure potrete scorrere le immagini indice utilizzando la barra di scorrimento.

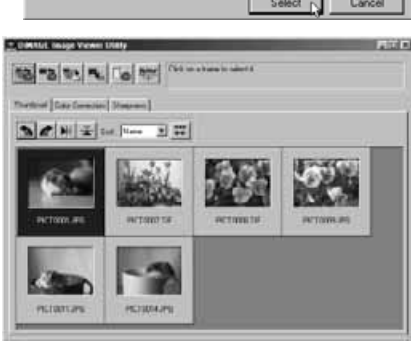

# <span id="page-13-0"></span>Richiamo di un file di immagine statica della cartella

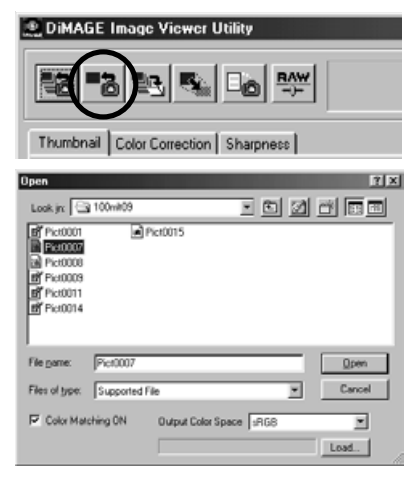

Nella finestra principale, fate un click sul pulsante di richiamo di un'immagine.

Tramite la finestra di dialogo del sistema operativo, selezionate la cartella e quindi il file immagine che volete aprire in formato miniaturizzato. Fate un click su "Open".

- La funzione di adeguamento del colore può essere attivata in questa finestra. Vedi p. 50 per maggiori informazioni.
- I nomi delle cartelle variano in relazione alla fotocamera usata (vedi il libretto di istruzioni della fotocamera).

#### Come cancellare immagini miniaturizzate

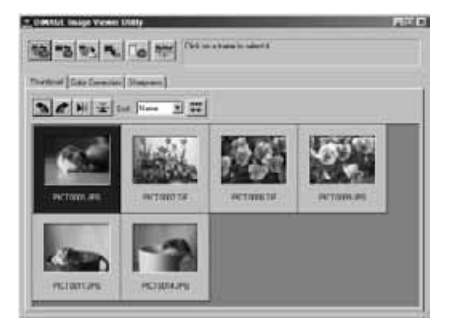

Fate un click sull'immagine miniaturizzata che volete cancellare; intorno all'immagine selezionata compare un bordo scuro.

Premete il tasto "Delete" (Cancellazione) della tastiera; l'immagine selezionata viene cancellata.

• Con questa operazione viene cancellata solo l'immagine indice selezionata nell'area di visualizzazione senza effetti sul file immagine in uso (cioè il file immagine esistente), che potrà essere successivamente richiamato.

#### <span id="page-14-0"></span>Come ruotare, capovolgere e richiamare immagini indice

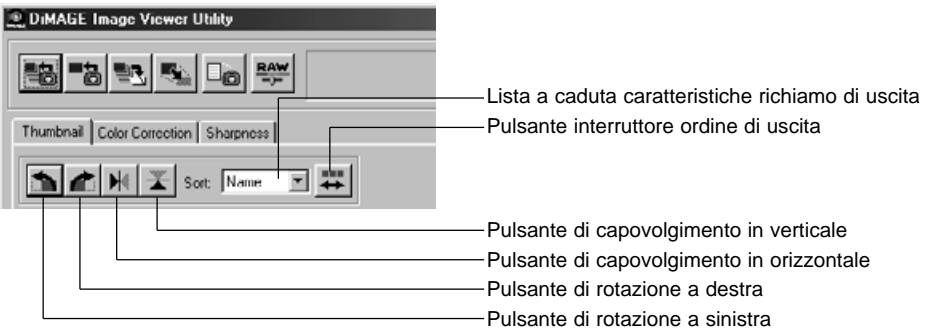

**Rotate** [Ruota] - Fate un click per selezionare l'immagine; l'immagine selezionata viene contornata da un bordo scuro. Fate un click sul pulsante di rotazione desiderato. Ogni volta che viene premuto il pulsante di rotazione a destra, l'immagine viene ruotata di 90 gradi in senso orario, mentre ogni volta che viene premuto il pulsante di rotazione a sinistra l'immagine viene ruotata di 90 gradi in senso anti-orario.

**Flip** [Capovolgi] - Fate un click per selezionare l'immagine; l'immagine selezionata viene contornata da un bordo scuro. Fate un click sul pulsante di capovolgimento desiderato. Il capovolgimento di un'immagine crea un effetto a specchio.

Sorting [Richiamo] - Le immagini possono essere richiamate in base al nome, alla data o all'estensione. Sarà sufficiente selezionare la categoria di richiamo scegliendola dalla lista a caduta delle caratteristiche di richiamo di uscita. Le immagini saranno organizzate automaticamente in base alla categoria scelta. Il pulsante interruttore ordine di uscita permette di alternare l'ordine di richiamo in uscita tra crescente o decrescente.

### <span id="page-15-0"></span>Finestra di correzione del colore

Facendo un click sull'etichetta della correzione al colore della finestra principale, vengono visualizzati gli strumenti di correzione offerti dal software. Potrete apportare modifiche al colore, al contrasto, alla luminosità e alla saturazione.

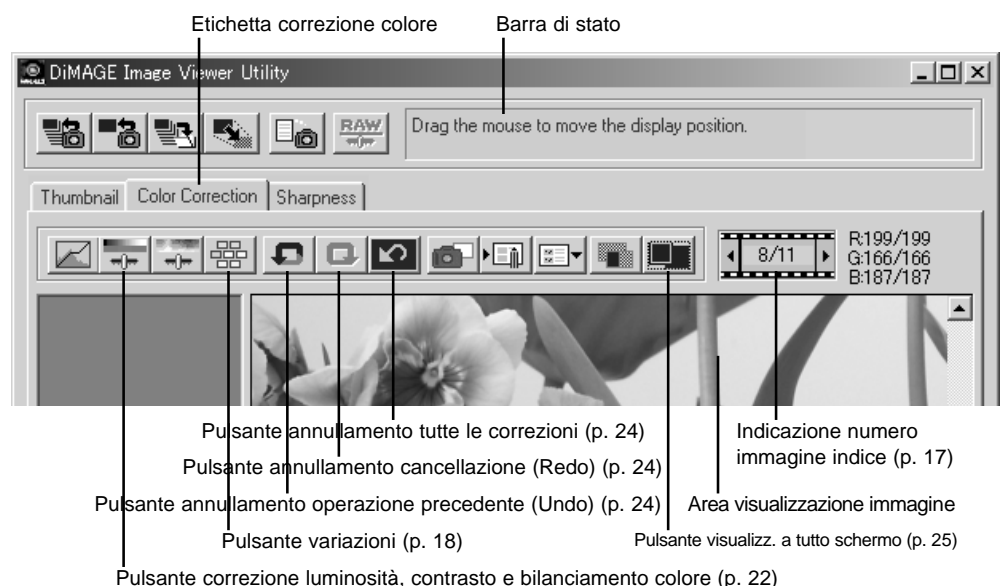

Questa sezione illustra gli strumenti principali di elaborazione delle immagini offerti dal software DiMAGE Image Viewer Utility. Per informazioni sugli strumenti più sofisticati, vedi pp. 30-49.

#### <span id="page-16-0"></span>Visualizzazione delle immagini nella finestra di correzione del colore

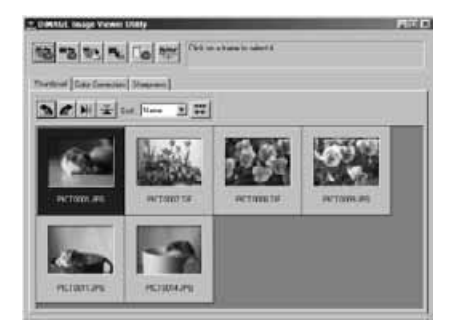

Con la visualizzazione delle immagini indice, l'immagine può essere richiamata automaticamente nella finestra di correzione del colore. Fate un doppio click sull'immagine desiderata per aprirla nella finestra di correzione del colore.

Nella finestra di correzione del colore viene visualizzato il numero dell'immagine miniaturizzata e il numero totale delle immagini richiamate. Fate un click su una delle frecce ai lati dell'indicazione per richiamare l'immagine precedente o quella successiva all'immagine in uso.

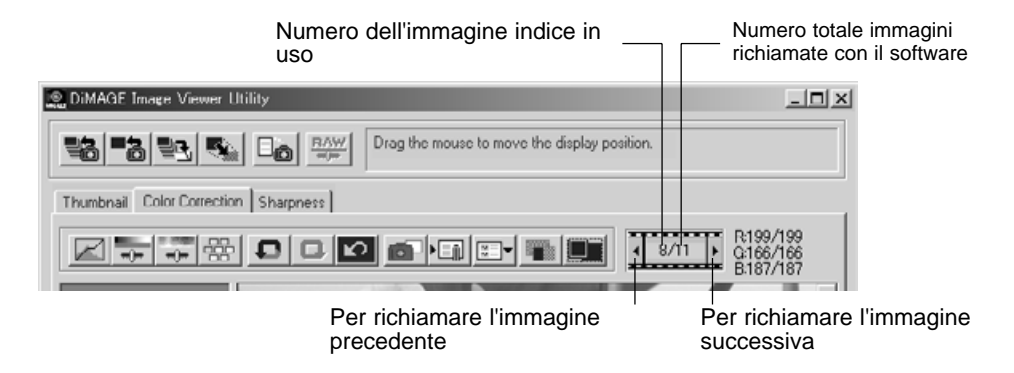

#### <span id="page-17-0"></span>Finestra di variazioni

Questa finestra permette di apportare correzioni all'immagine mettendola a confronto con altre immagini leggermente variate che la circondano.

Questo metodo semplifica le operazioni di correzione anche per i meno esperti.

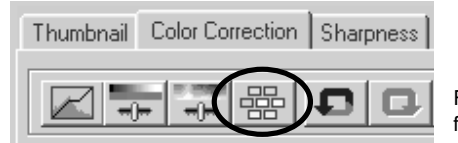

Fate un click sul pulsante di variazioni per aprire la finestra.

Fate un click sulla freccia accanto alla lista a caduta di variazione per scegliere la caratteristica da modificare tra bilanciamento del colore, luminosità e contrasto, o saturazione.

• Ogni finestra mostra al centro l'immagine in uso contornata da immagini variate sulla base della correzione scelta.

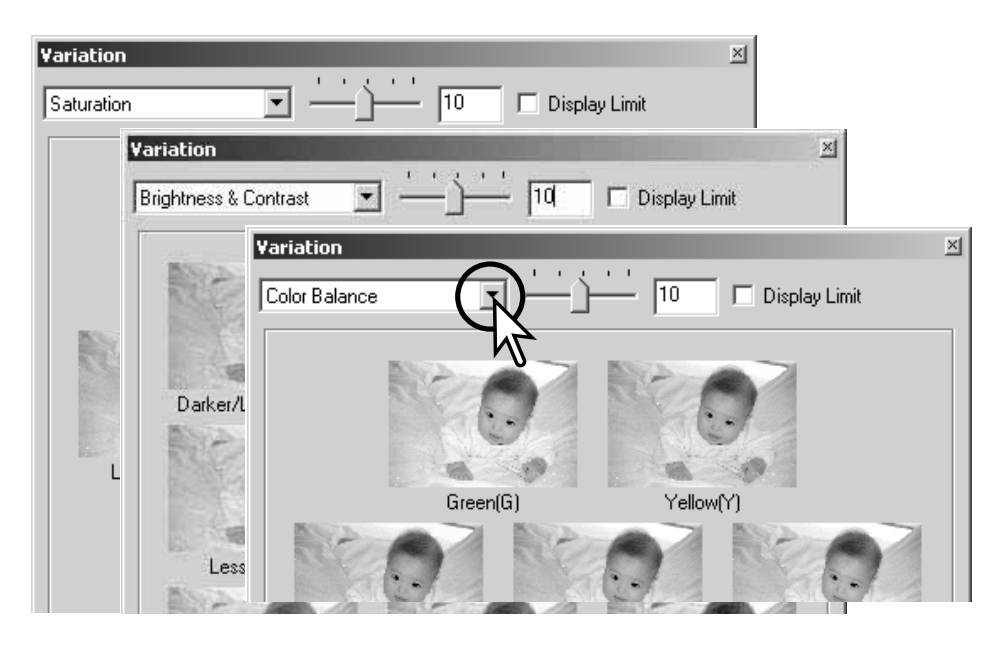

#### <span id="page-18-0"></span>Variazione al bilanciamento del colore

Al centro della finestra viene visualizzata l'immagine in uso contornata da sei simulazioni leggermente variate. Per maggiori informazioni sul colore, vedi p. 23.

Spostate la barra di scorrimento della regolazione della correzione o digitate il livello desiderato nel riquadro di testo per impostare il grado di correzione.

- Il valore iniziale è 10. Possono essere immessi valori compresi tra 1 e 20.
- Contrassegnando il riquadro di controllo del limite di correzione, saranno segnalati i valori superiori a 0 (limite del nero) o a 255 (limite del bianco) con il colore complementare. Ad esempio, se l'area blu dell'immagine oltrepassa questi valori, il limite viene visualizzato con il colore complementare, cioè il giallo.

Fate un click sulla simulazione con il livello di variazione desiderato.

- L'immagine selezionata è ora al centro e compare una nuova serie di 6 immagini con nuovi effetti di variazione. Ripetete la procedura fino a ottenere gli effetti desiderati.
- Fate un click su "Reset" per azzerare tutte le correzioni.

Fate un click sul pulsante di chiusura per abbandonare la finestra e applicare le correzioni.

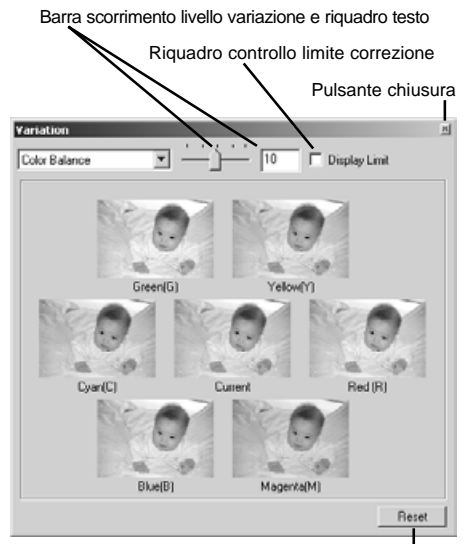

Pulsante Reset

#### <span id="page-19-0"></span>Variazioni alla luminosità e al contrasto

Al centro della finestra viene visualizzata l'immagine in uso contornata da otto simulazioni leggermente variate. La luminosità controlla le aree chiare e scure dell'immagine, mentre il contrasto controlla la differenza tra le tonalità dell'immagine; aumentando il contrasto si enfatizzano sia i toni scuri che i toni chiari. Il contrasto ha effetti anche sulla nitidezza dell'immagine.

Spostate la barra di scorrimento della regolazione della correzione o digitate il livello desiderato nel riquadro di testo per impostare il grado di correzione.

- Il valore iniziale è 10. Possono essere immessi valori compresi tra 1 e 20.
- Contrassegnando il riquadro di controllo del limite di correzione, saranno segnalati i valori superiori a 0 (limite del nero) o a 255 (limite del bianco) con il colore complementare. Ad esempio, se l'area bianca dell'immagine oltrepassa questi valori, il limite viene visualizzato con il colore complementare, cioè il nero.

Fate un click sulla simulazione con il livello di variazione desiderato.

- L'immagine scelta è ora al centro e compare una nuova serie di 8 immagini con ulteriori effetti di variazione. Ripetete la procedura fino a raggiungere gli effetti desiderati.
- Fate un click su "Reset" per azzerare le correzioni fatte.

Fate un click sul pulsante di chiusura per abbandonare la finestra e applicare le correzioni.

Barra scorrimento livello variazione e riquadro testo Riquadro controllo limite correzione Pulsante chiusura Variation Display Limit **Rocktress & Contract** × Darker/Less contrast nue **Daily at Allows** Long Contract More Contract Brighter/Less contrast Brighte **Undher/More contrast Fless** 

Pulsante Reset

#### <span id="page-20-0"></span>Variazioni alla saturazione

Al centro della finestra viene visualizzata l'immagine in uso affiancata da due simulazioni leggermente variate. La saturazione ha effetti sulla brillantezza dei colori.

Spostate la barra di scorrimento della regolazione della correzione o digitate il livello desiderato nel riquadro di testo per impostare il grado di correzione.

- Il valore iniziale è 10. Possono essere immessi valori compresi tra 1 e 20.
- Contrassegnando il riquadro di controllo del limite di correzione, saranno segnalati i valori superiori a 0 (limite del nero) o a 255 (limite del bianco) con il colore complementare.

Fate un click sulla simulazione con il livello di variazione desiderato.

- L'immagine scelta è ora al centro e compaiono 2 nuove immagini con ulteriori effetti di variazione. Ripetete la procedura fino a raggiungere gli effetti desiderati.
- Fate un click su "Reset" per azzerare le correzioni fatte.

Fate un click sul pulsante di chiusura per abbandonare la finestra e applicare le correzioni.

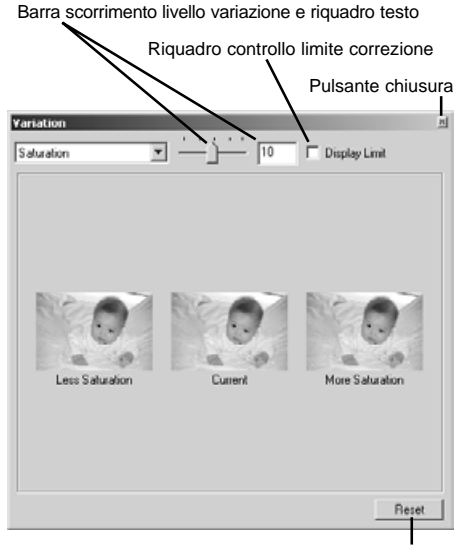

Pulsante Reset

#### <span id="page-21-0"></span>Correzione alla luminosità, al contrasto e al bilanciamento del colore

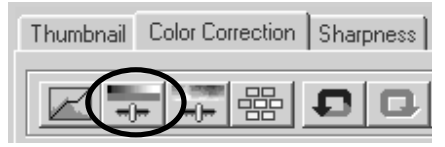

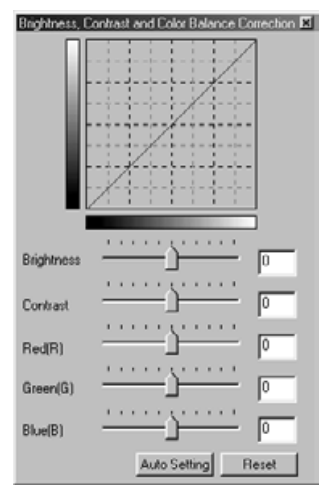

Fate un click sul pulsante di correzione alla luminosità, al contrasto e al bilanciamento del colore per aprire la finestra di correzione.

Spostate i cursori delle barre di scorrimento della regolazione di luminosità, contrasto e bilanciamento del colore o digitate i valori nei rispettivi riquadri di testo per impostare le correzioni.

- Spostando lo specifico cursore a destra o immettendo un numero positivo nel relativo riquadro di testo, si ottiene un aumento di luminosità, contrasto e bilanciamento del colore.
- Le modifiche si riflettono sull'immagine visualizzata e nel grafico posto nella parte superiore della finestra.
- Fate un click su "Reset" per azzerare tutte le correzioni fatte.

#### Pulsante di impostazione automatica

Fate un click sul pulsante di impostazione automatica per correggere automaticamente la luminosità e il contrasto senza influire sul bilanciamento del colore.

• Fate un click su "Reset" per azzerare tutte le correzioni fatte.

#### <span id="page-22-0"></span>Introduzione al colore

In fotografia, il rosso, il verde e il blu sono colori primari. I colori secondari, cioè cyan, magenta e giallo sono ottenuti dalla combinazione dei colori primari: cyan = blu + verde, magenta = blu + rosso, giallo = rosso + verde. I colori primari e secondari sono raggruppati in coppie complementari: rosso e cyan, verde e magenta, blu e giallo.

Per il bilanciamento del colore è importante conoscere i colori complementari. Se un'immagine ha una specifica gamma di colore, sia diminuendo il colore, sia aggiungendo il suo colore complementare sarà possibile dare maggiore naturalezza all'immagine.

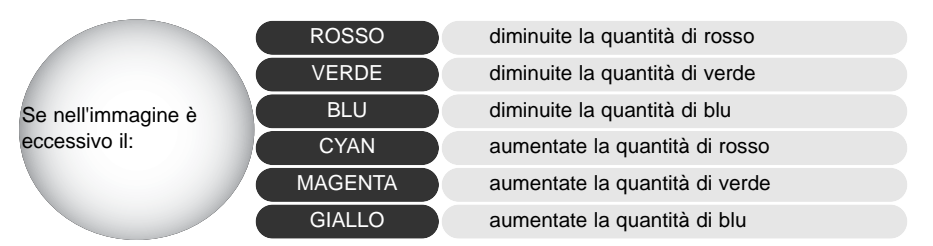

Aggiungendo o sottraendo in pari misura il rosso, il verde e il blu non si avranno effetti sul bilanciamento del colore. Tuttavia risulteranno modificate la luminosità e il contrasto dell'intera immagine. Normalmente, sono necessarie modifiche a non più di due canali colore per bilanciare il colore dell'immagine.

Bilanciare correttamente il colore è un'abilità che si sviluppa con la pratica. Anche se l'occhio umano è uno strumento di alta precisione, non è così abile nell'effettuare misurazioni assolute del colore. Inizialmente risulta molto difficile distinguere tra blu e cyan o tra rosso e magenta. La regolazione errata del canale colore non migliora in alcun caso l'immagine; la diminuzione del blu da un'immagine che presenta troppo cyan, produrrà una gradazione verde all'immagine.

#### <span id="page-23-0"></span>Come annullare una correzione (pulsante Undo)

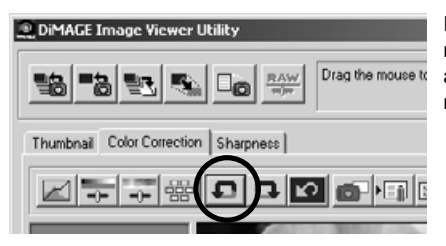

Fate un click sul pulsante "Undo" per cancellare la modifica apportata all'immagine in uso. E' possibile annullare più modifiche sulla base della capacità di memoria del computer .

#### Come ripristinare una correzione annullata (pulsante Redo)

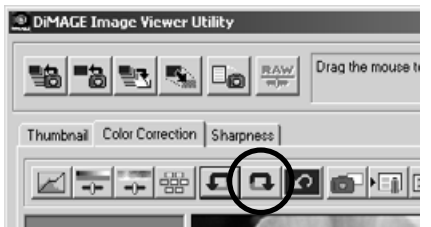

Fate un click sul pulsante "Redo" per ripristinare l'operazione di correzione annullata con il pulsante "Undo".

#### Come annullare tutte le correzioni all'immagine

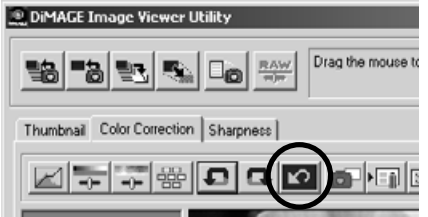

Fate un click sul pulsante "Reset All" (Azzera tutto) per annullare tutte le correzioni apportate all'immagine.

#### <span id="page-24-0"></span>Area di visualizzazione immagine

#### Pulsante visualizzazione a tutto schermo

Normalmente l'immagine viene visualizzata in base alle sue dimensioni e risoluzione. Se un'immagine è troppo ampia rispetto all'area di visualizzazione, fate un click sul pulsante di visualizzazione a tutto schermo per ridimensionare automaticamente l'immagine fino a riempire l'intera area di visualizzazione. Facendo un nuovo click sul pulsante, l'immagine ritorna alle dimensioni originarie.

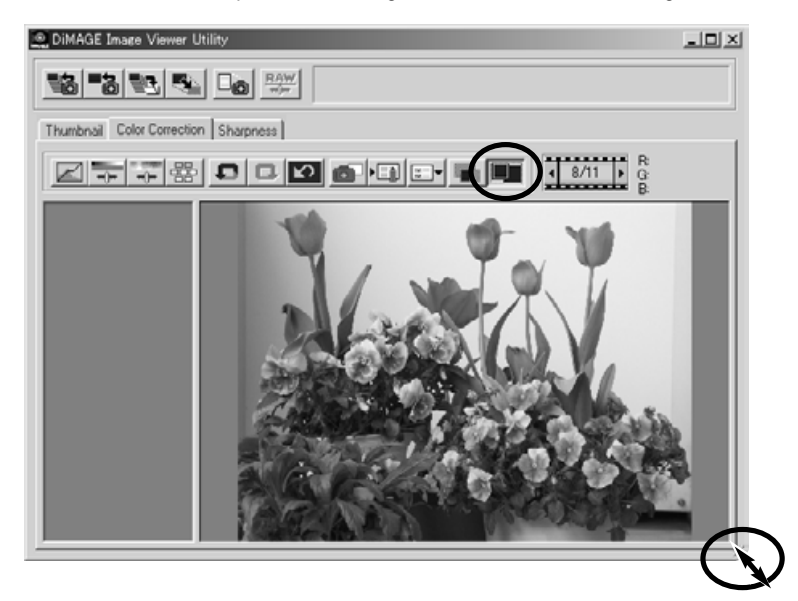

#### Come ridimensionare la finestra del software

La finestra dell'Utility può essere ridimensionata facendo un click e trascinando l'angolo in basso a destra. Se è attiva la visualizzazione a tutto schermo, l'immagine in uso viene automaticamente modificate per riempire l'intera area di visualizzazione.

#### <span id="page-25-0"></span>Come modificare la risoluzione dell'immagine da salvare

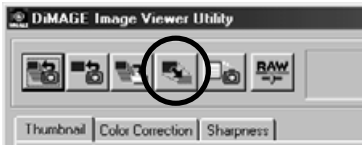

Con l'immagine da modificare visualizzata nella finestra di correzione del colore o con l'immagine selezionata nella finestra di visualizzazione immagini miniaturizzate, fate un click sul pulsante di risoluzione immagine.

Digitate i nuovi valori dell'altezza o della larghezza nei riquadri di testo.

- Deve essere immesso un solo valore in quanto l'altro viene adeguato automaticamente in base al rapporto larghezza/altezza dell'immagine in uso.
- Quando si procede al ridimensionamento di un'immagine, è possibile solo modificarla in diminuzione.

Fate un click su "OK" per confermare le nuove dimensioni.

• L'immagine viene ridimensionata quando viene salvata.

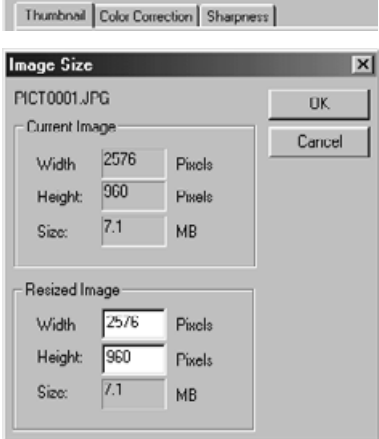

#### <span id="page-26-0"></span>Per salvare una singola immagine

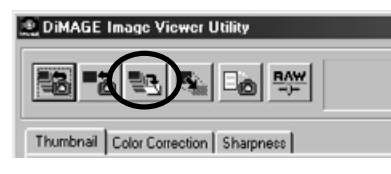

 $||r||$ ave As Save in: Simoon 300 3 3 6 9 1 2 3 5 File name PICT000 Save as type: ITPEG  $-$  21 BY and  $-$ 4  $-$  Compression :  $\boxed{-}$  $C = 2432 - C = 485$ High Image Low Image **Windows** 

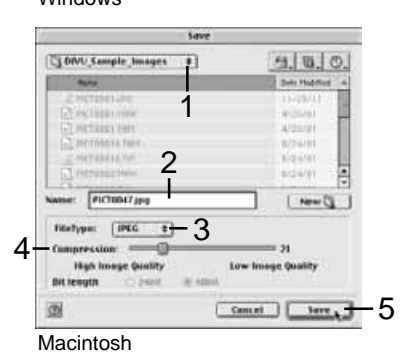

Richiamate l'immagine che volete memorizzare nella finestra di correzione del colore oppure selezionatela nella finestra immagini indice. Fate un click sul pulsante "Save " (Salva).

Nella finestra di dialogo di salvataggio specificate la destinazione di salvataggio del file (1)

Digitate il nome da assegnare al file che volete salvare senza l'estensione (2).

Selezionate il formato del file scegliendolo nella lista a caduta (3).

- Non è necessario salvare il file nel suo formato originario.
- Selezionando JPEG deve essere fissato il rapporto di compressione tramite la barra di scorrimento nella parte inferiore della finestra di dialogo (4). Più alto è il rapporto di compressione, minori sono le dimensioni del file, ma più basse la qualità dell'immagine.

Fate un click sul pulsante "Save" (4) per salvare l'immagine

#### <span id="page-27-0"></span>Per salvare più immagini in una sola volta

Selezionate l'immagine che volete salvare.

• Se volete selezionare più immagini per la scansione, fate un click sulle immagini scelte mantenendo premuto il tasto "Ctrl" (con Windows) o "Command" (con Macintosh); le immagini selezionate vengono contrassegnate da un bordo scuro. Per annullare la selezione di un'immagine, fate nuo-vamente un click

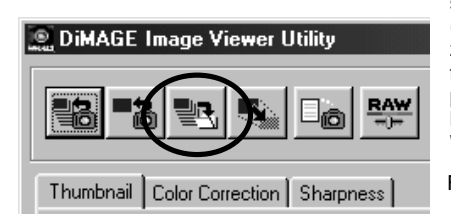

sull'immagine selezionata mantenendo premuto il tasto "Ctrl" (con Windows) o "Command" (con Macintosh). Per selezionare più immagini che sono visualizzate in successione, fate un click sulla prima e sull'ultima immagine mantenendo premuto il tasto "Shift". Per selezionare in una sola volta tutte le immagini, premete contemporaneamente il tasto"Ctrl" (con Windows) o "Command" (con Macintosh) e A.

Fate un click sul pulsante "Save" nella finestra principale.

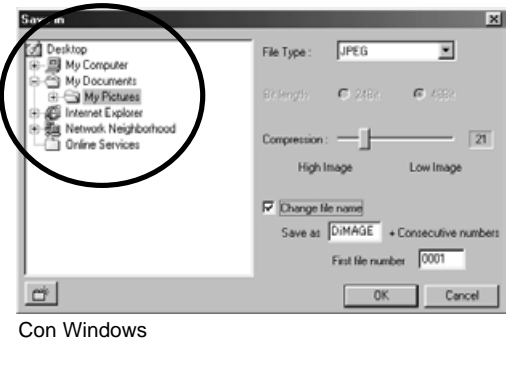

Nella finestra di dialogo di salvataggio selezionate la destinazione di salvataggio del file.

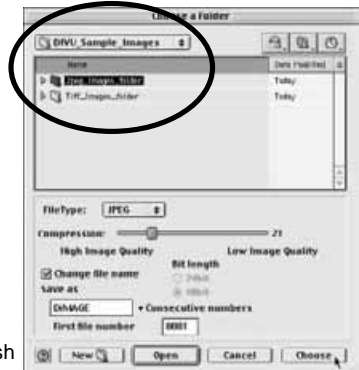

Con Macintosh

<span id="page-28-0"></span>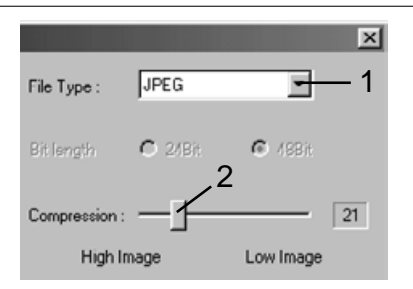

Selezionate nella lista a caduta il formato di file per il salvataggio (1).

- Non è necessario salvare il file nel suo formato originario.
- Selezionando JPEG deve essere fissato il rapporto di compressione tramite la barra di scorrimento nella parte inferiore della finestra di dialogo (2). Più alto è il rapporto di compressione, minori sono le dimensioni del file, ma più basse la qualità dell'immagine.

Se 2 o più file hanno lo stesso nome, o se volete dare un nuovo nome al file con un numero di serie, fate un click nel riquadro di controllo di modifica del nome del file (3).

Digitate il nuovo nome del file (4) che non può superare i 10 caratteri.

Digitate il primo numero della serie (5) fino a un massimo di 5 cifre.

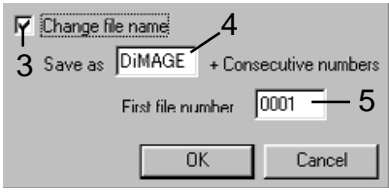

Fate un click sul pulsante "OK" (con Windows) o sul pulsante "Choose" (con Macintosh) per salvare l'immagine.

#### Chiusura del software DiMAGE Image Viewer Utility

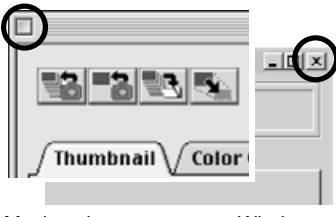

facendo un click sul riquadro di chiusura nella parte superiore della finestra.

Chiudete il software DiMAGE Image Viewer semplicemente

Macintosh Windows

#### <span id="page-29-0"></span>OPERAZIONI AVANZATE DI ELABORAZIONE DELLE IMMAGINI

Questa sezione illustra gli strumenti di elaborazione avanzata delle immagini offerti dal software. Potrete eseguire modifiche ai colori, al contrasto, alla luminosità, alla tonalità e alla saturazione. Sono inoltre disponibili funzioni per la visualizzazione e il salvataggio delle correzioni. Vi consigliamo di leggere la sezione precedente (pp. 16-25) prima di procedere in questa sezione.

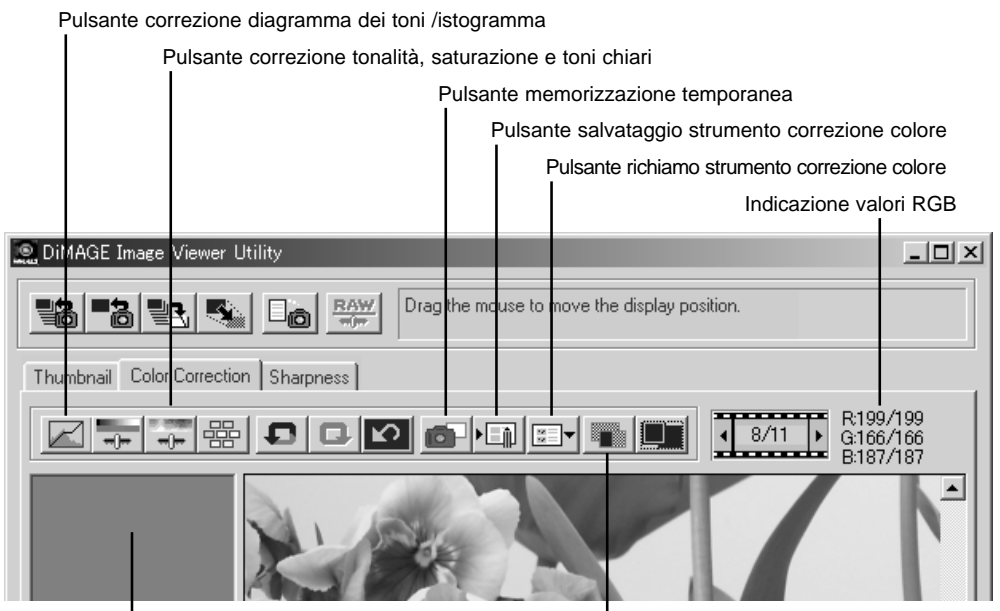

Area visualizzazione memorizzazione temporanea

Pulsante confronto immagine

L'indicazione del valore RGB mostra i valori colore di un qualsiasi punto dell'immagine. E' sufficiente posizionare il puntatore del mouse sull'area immagine per conoscere i valori RGB di quel punto. Premendo il tasto shift (con Windows) o "Command" (con Macintosh) vengono richiamati i valori CMY.

### <span id="page-30-0"></span>Finestra del diagramma dei toni / istogramma

Fate un click sul pulsante di correzione al diagramma dei toni/istogramma per aprire la finestra.

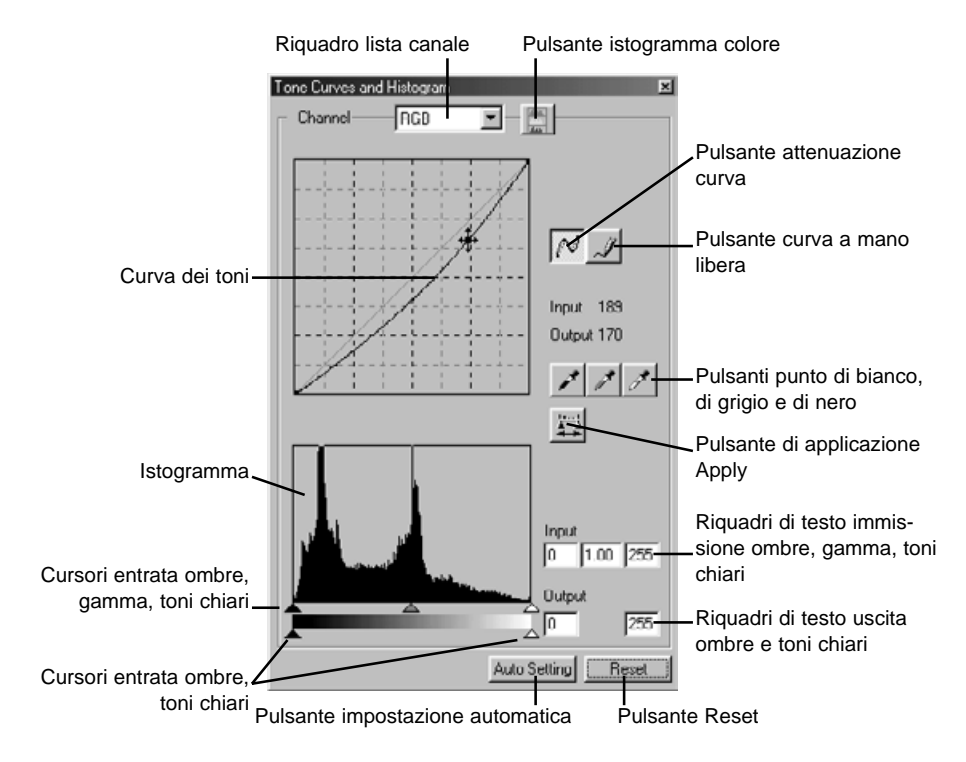

#### <span id="page-31-0"></span>Uso del diagramma dei toni

# **Tone Curves and Histogram** Channel **RGB**

Fate un click sulla freccia accanto al riquadro del canale del diagramma per selezionarlo dalla lista a caduta.

- Per modificare il bilanciamento del colore dell'immagine, selezionate il canale colore adeguato. Per regolare il contrasto o la luminosità, senza alterare il colore, selezionate il canale RGB.
- E' possibile selezionare il canale direttamente tramite la tastiera (scelta rapida). Tenendo premuto il tasto "Ctrl" (con Windows) o "Command" (con Macintosh): premete 1 per richiamare il canale del rosso; 2 per il verde, 3 per il blu e 0 (zero) per il canale RGB.

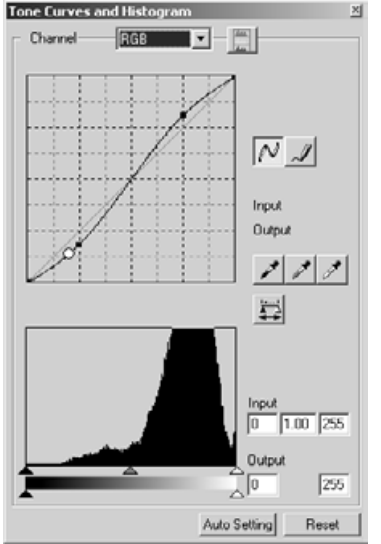

Posizionate il puntatore sul diagramma dei toni; fate un click e trascinate la curva.

- Ogni volta che viene fatto un click, sulla curva viene inserito un nodo. I nodi permettono di spostare la curva con il mouse.
- I livelli in entrata e in uscita del nodo sono visualizzati via via che la curva viene spostata. Il livello entrata (asse orizzontale) si riferisce all'immagine originaria; il livello uscita (asse verticale) si riferisce all'immagine corretta.
- Ogni correzione apportata al diagramma dei toni avrà effetti immediati sull'immagine visualizzata.
- Posizionate il puntatore sull'immagine visualizzata: il livello di grigio o di colore relativo al punto selezionato viene indicato sul diagramma dei toni da un cerchio bianco.
- Premete il pulsante Reset per annullare tutte le correzioni apportate.

#### <span id="page-32-0"></span>Come disegnare un diagramma dei toni a mano libera

Fate un click sul pulsante del diagramma dei toni a mano libera (1).

• Il cursore del mouse si trasforma in penna quando è posizionato nel riquadro del diagramma dei toni.

Fate un click e trascinate il mouse per tracciare la nuova curva del diagramma.

• Con lo strumento di diagramma dei toni a mano libera sono possibili consistenti modifiche all'immagine.

Se la curva tracciata a mano libera non dovesse essere precisa, fate un click sul pulsante di attenuazione della curva tracciata (2).

- Sulla curva compaiono automaticamente dei nodi per la modifica con il mouse.
- Se il pulsante di attenuazione della curva viene usato su una curva di modifica estrema, l'andamento della curva può subire variazioni sensibili. Se volete ritornare alla curva originariamente tracciata a mano libera, premete il pulsante di annullamento della correzione "Undo".

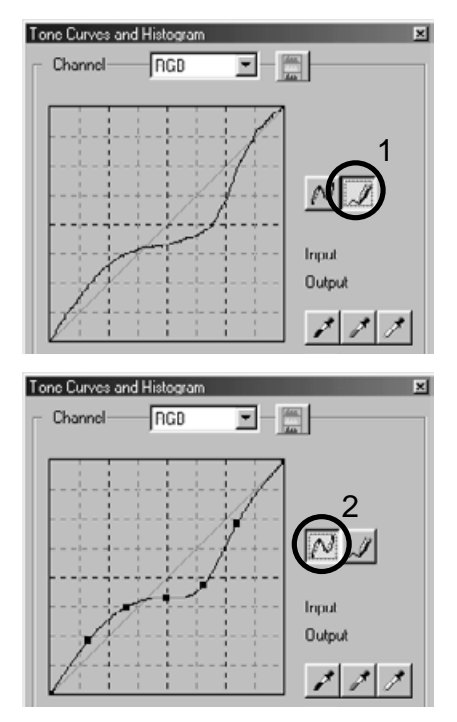

#### <span id="page-33-0"></span>Come correggere le immagini con il diagramma dei toni

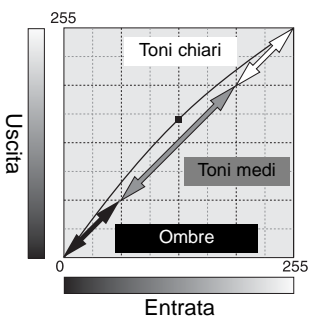

Il diagramma dei toni è una rappresentazione grafica dei livelli di luminosità e dei colori dell'immagine. L'asse orizzontale indica i 256 livelli colore, dal nero al bianco, dell'immagine (dati in entrata). L'asse verticale si riferisce alle correzioni dell'immagine (dati in uscita) utilizzando la stessa scala dall'alto verso il basso.

La parte in basso a sinistra del grafico raffigura i toni scuri e le ombre dell'immagine. La sezione centrale rappresenta i toni medi: carnagione, erba, cielo blu. La parte in alto a destra si riferisce ai toni chiari: nuvole, luce. La modifica del diagramma si riflette sulla luminosità, sul contrasto e sul colore dell'immagine finale.

Questa semplice tecnica consente di far risaltare un soggetto in ombra. A differenza del controllo del livello di luminosità (p. 22), questo metodo di correzione permette di non perdere i dettagli delle zone illuminate.

Selezionate il canale colore RGB e posizionate il cursore di attenuazione del diagramma al centro del diagramma. Fate un click e spostate verso l'alto il diagramma. Controllate il risultato nell'immagine visualizzata. Anche regolazioni minime possono avere effetti rilevanti sull'immagine. Trascinando il diagramma verso il basso, si accentuano i toni scuri dell'immagine.

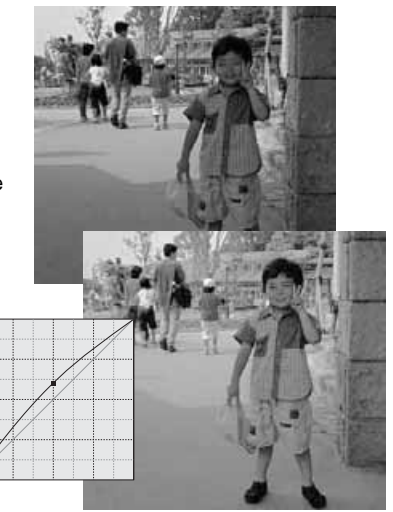

E' possibile modificare il contrasto. Sullo schema del diagramma dei toni la posizione a 45° della curva dell'azzurro rappresenta il contrasto originario dell'immagine. Aumentando l'angolazione del diagramma oltre i 45°, viene aumentato il contrasto dell'immagine, mentre viene diminuito riducendo l'angolazione al di sotto dei 45°.

Selezionate il canale colore RGB e fate un click sulla parte inferiore e su quella superiore del diagramma dei toni per aggiungere due nodi. Spostate leggermente il nodo superiore verso l'alto e quello inferiore verso il basso per aumentare l'angolazione della parte centrale del diagramma e di conseguenza il contrasto, senza alterare la luminosità dell'immagine.

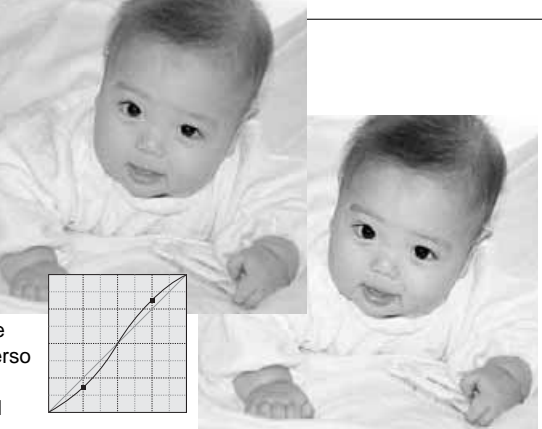

Selezionando i singoli canali colore sul diagramma dei toni, sono possibili regolazioni a tutti i colori dell'immagine. Questa correzione è utile per eliminare tonalità innaturali o aggiungere tonalità calde all'immagine.

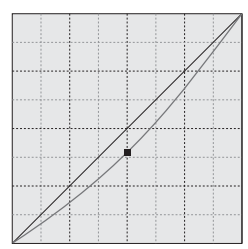

Se nell'immagine risultano eccessivi il rosso, il verde o il blu, trascinate semplicemente verso il basso il diagramma del relativo canale colore fino a ottenere tonalità naturali. Se nella gamma di colore predomina uno dei colori secondari (cyan, magenta o giallo) spostate verso l'alto il diagramma del colore complementare. Ad esempio, se l'immagine è troppo gialla, trascinate in alto il diagramma del blu. Per maggiori informazioni sui colori secondari e complementari, vedi p. 23.

### <span id="page-35-0"></span>Correzioni al punto di bianco, punto di nero e al punto di grigio

Per sofisticate correzioni all'immagine possono essere usati i punti di bianco, nero e grigio dell'immagine. La scelta dell'area di toni neutri più adeguata all'interno dell'immagine è un fattore critico per la corretta calibrazione del software. Selezionando lo strumento "contagocce", si attivano le informazioni RGB, che consentono una valutazione dell'area immagine. Tutte le modifiche si riflettono in tempo reale sull'immagine visualizzata.

Fate un click sul pulsante del punto di bianco.

• Il puntatore del mouse si modifica in contagocce bianco.

Fate un click sull'area neutra più luminosa dell'immagine per definirla come punto di bianco.

• I valori dell'immagine vengono regolati in base al punto selezionato. Il livello di default per il punto di bianco è 255 per ogni canale colore RGB.

Fate un click sul pulsante del punto di nero.

Fate un click sull'area neutra più scura dell'immagine per definirla come punto di nero.

• I valori dell'immagine vengono regolati in base al punto selezionato. Il livello di default per il punto di nero è 0 per ogni canale colore RGB.

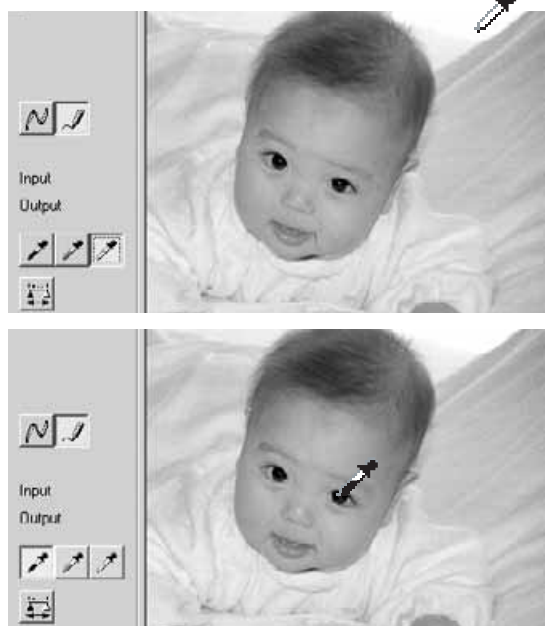

Fate un click sul pulsante del punto di grigio.

• Il punto di grigio controlla il colore dell'immagine.

Fate un click sull'area neutra dell'immagine per definirla come punto di grigio.

• L'area usata per calibrare il punto di grigio deve essere neutra. Per il corretto bilanciamento del colore, non è importante il livello di luminosità dell'area quanto la definizione del colore.

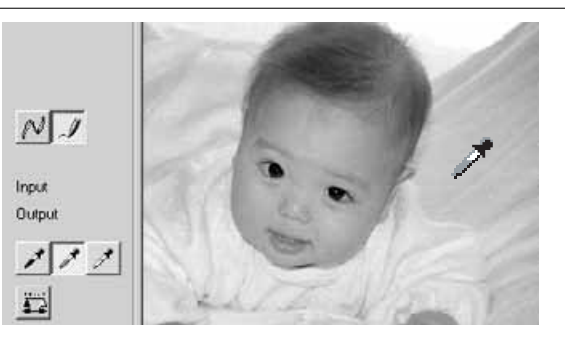

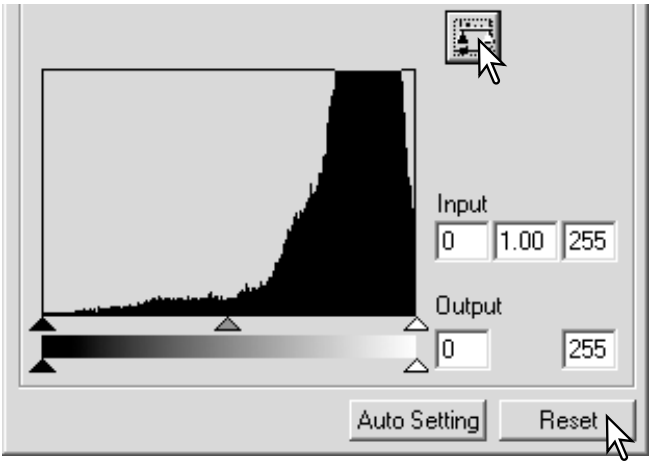

Premete e tenete premuto il pulsante di applicazione "Apply" per visualizzare la modifica sull'istogramma.

Fate un click sul pulsante "Reset" per annullare tutte le correzioni.

## <span id="page-37-0"></span>Impostazione del valore del punto di bianco e punto di nero

I valori dei punti di bianco e di nero sono impostati rispettivamente su 255 e 0 per ogni livello RGB, ma possono essere modificati. La modifica di questi valori consente la calibrazione di un'immagine che non presenta vero bianco o vero nero. Anche questa funzione è un sofisticato strumento di correzione dell'immagine.

Fate un doppio click sul pulsante del punto di bianco o su quello del punto di nero per aprire la finestra di dialogo dell'impostazione del valore del punto.

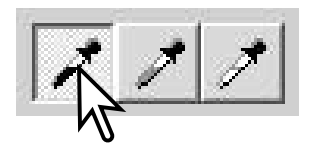

Inserite il nuovo valore per il punto di bianco o di nero e fate un click su [OK].

• Con la finestra di dialogo di impostazione del valore aperta, il puntatore del mouse può essere usato per misurare il colore di un qualsiasi punto dell'immagine visualizzata. Premete il tasto shift (Windows) o "Command" (Macintosh) per visualizzare i livelli CMY nelle informazioni RGB. Le informazioni RGB mostrano a sinistra i valori originari dell'immagine e a destra i valori attuali.

Calibrate l'immagine seguendo le indicazioni fornite nella sezione relativa alla correzione del punto di bianco, di nero e di grigio.

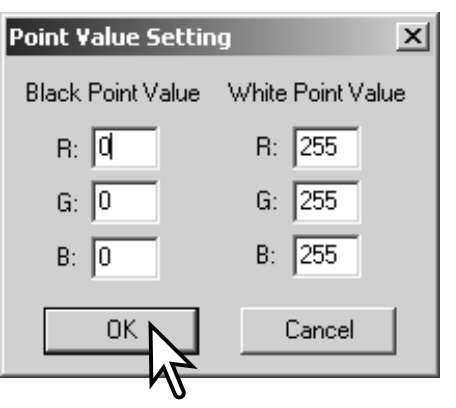

#### <span id="page-38-0"></span>**Impostazione automatica diagramma dei toni/istogramma**

Fate un click sul pulsante di impostazione automatica.

- La modifica si riflette in tempo reale sulla scansione preliminare.
- La funzione di automatismo regola il diagramma dei toni e l'istogramma per aumentare i dati immagine. I pixel più scuri sono impostati sul livello di nero uguale a 0, mentre i pixel più luminosi sono impostati su un livello di bianco pari a 255; gli altri pixel sono distribuiti su un livello medio. Per visualizzare la modifica dell'istogramma, premete il pulsante di applicazione "Apply".
- Fate un click sul pulsante Reset per annullare l'impostazione automatica.

Visualizzazione degli istogrammi colore

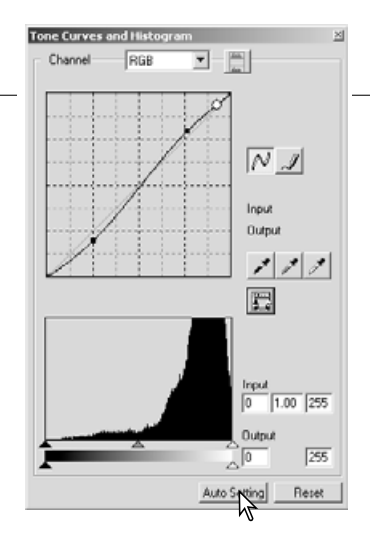

#### Tone Curves and Hi 司目 Ľ  $\frac{\text{Input}}{\boxed{0}}\overline{1.00}\overline{)255}$  $\overline{N}$   $\overline{J}$  $\overline{25}$ **Inches** Output  $\frac{\text{Input}}{0}$   $\frac{100}{100}$   $\frac{255}{250}$  $2\sqrt{2}$ 罪 565  $rac{\text{true}}{\sqrt{2}}$  $1.00$  255  $\frac{\text{Input}}{\boxed{0}}$   $\frac{1.00}{255}$ **ZSS** 16 765 Auto Setting Reset

Fate un click sul pulsante dell'istogramma colore per richiamare gli istogrammi del rosso, del verde e del blu.

Fate un nuovo click sul pulsante di visualizzazione dell'istogramma RGB per chiudere la finestra.

#### <span id="page-39-0"></span>Correzione dell'istogramma

L'istogramma mostra la distribuzione dei pixel con una data luminosità e specifici valori di colore dell'immagine in uso. Con l'istogramma è possibile aumentare l'uscita dei dati immagine. Tutte le modifiche apportate all'istogramma si riflettono nel diagramma dei toni.

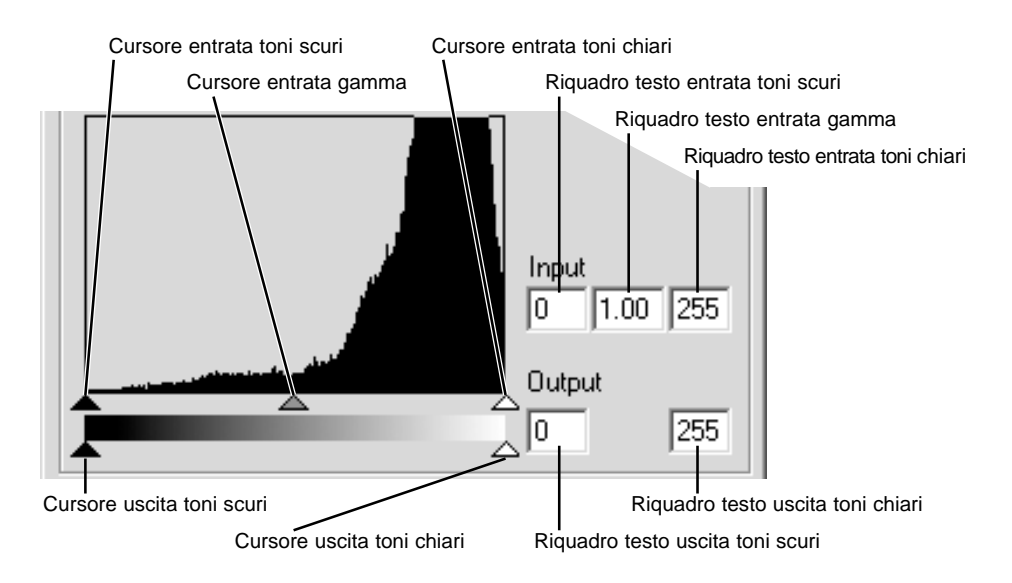

Gli istogrammi colore possono essere richiamati tramite riquadro di testo della lista dei canali o con la tastiera (scelta rapida). Tenendo premuto il tasto shift (Windows) o "Command" (Macintosh), premete "1" per richiamare il canale del rosso, "2" per il canale del verde e "3" per quello del blu; con "0" (zero) viene visualizzato il canale RGB.

I livelli dei toni chiari, delle ombre e della gamma possono essere impostati manualmente e l'istogramma può essere usato per aumentare la distribuzione dei pixel nell'immagine. Tutti i livelli dell'istogramma sono mostrati in forma numerica alla destra dei cursori. Potete cambiare questi valori tramite la tastiera.

Il cursore della gamma definisce i toni medi dell'immagine. Trascinandolo a destra, l'immagine diventerà più scura, mentre trascinandolo a sinistra più chiara. Come per la correzione al diagramma dei toni descritta a p. 34, il cursore della gamma consente di regolare la luminosità dell'immagine senza perdere i dati dell'immagine.

Il cursore dei toni chiari definisce il livello di bianco dell'immagine. Trascinandolo a sinistra, viene aumentato il contrasto visibile sull'immagine in uso. Tutti i pixel alla destra del cursore sono impostati su 255 e gli eventuali dettagli da essi contenuti vanno persi. Questo strumento di correzione è ideale per migliorare le copie delle immagini di testo su uno sfondo bianco. Un'illuminazione non naturale o carta colorata possono essere un elemento di disturbo nelle riproduzioni di testi o di elementi artistici. Regolando il livello di bianco, è possibile eliminare le imperfezioni presenti sul bianco, enfatizzando così il testo nero.

Il cursore dei toni scuri imposta il livello del nero. Trascinandolo a destra, viene aumentato il contrasto visibile sull'immagine. Tutti i pixel alla sinistra del cursore sono impostati su 0 e gli eventuali dettagli da essi contenuti vanno persi.

Anche i livelli di uscita del bianco e del nero possono essere regolati. Trascinando il cursore dei toni chiari e dei toni scuri in uscita è possibile ridurre il contrasto dell'immagine.

#### <span id="page-41-0"></span>Finestra tonalità, saturazione e toni chiari

Questa finestra permette di eseguire correzioni in base alla modalità colore HSB per manipolare il colore dell'immagine e ottenere un risultato più aderente al vero.

La modalità colore HSB definisce il colore in base alla percezione dell'occhio umano piuttosto che al processo fotografico. La tonalità è relativa a ogni singolo colore del modello, la saturazione si riferisce alla brillantezza del colore, mentre i toni chiari descrivono la quantità di chiaro e scuro in un dato spazio colore.

Il controllo della tonalità non è uno strumento per il bilanciamento del colore, ma è uno strumento creativo. La modifica della tonalità si riflette in una nuova assegnazione di tonalità ad ogni colore in base al grado di rotazione nello spazio colore. Uno spazio colore molto semplice possiede tre colori: rosso, verde e blu. Immaginiamo di avere un granaio rosso accanto a un albero verde su un cielo blu: ruotando questa immagine nello spazio colore, i colori vengono riassegnati con una nuova tonalità che si basa sulla posizione ora assunta: in questo modo il granaio diventa verde, l'albero blu e il cielo rosso. Lo spazio colore HSB si comporta in modo simile, ma con molte più tonalità.

A differenza del controllo della luminosità nella finestra della luminosità/contrasto/bilanciamento del colore, il controllo dei toni chiari non modifica allo stesso grado la densità apparente dei colori. Aumentando in maniera sensibile i toni chiari, il blu non risulta così luminoso come il giallo.

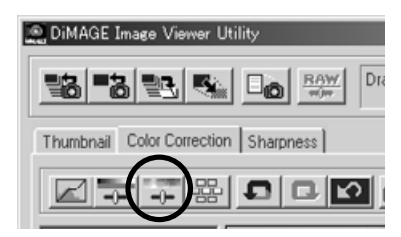

Fate un click sul pulsante tonalità/saturazione/toni chiari per aprire la finestra di dialogo.

<span id="page-42-0"></span>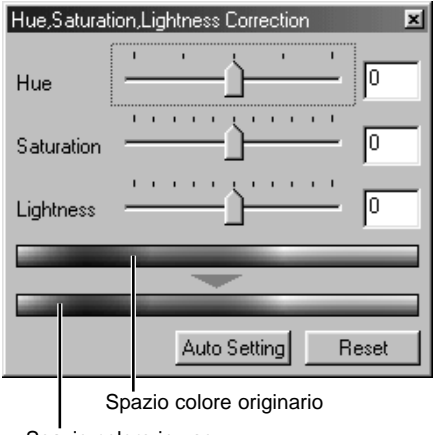

Trascinate il cursore di tonalità/saturazione/ toni chiari o immettete i valori nei riquadri di testo per eseguire le correzioni.

- Trascinando ogni singolo cursore verso destra o immettendo un numero positivo nel riquadro di testo, vengono aumentati la saturazione e i toni chiari. Il cursore della tonalità ruota i colori dell'immagine nello spazio colore. L'estrema posizione a sinistra (-180°) corrisponde all'estrema posizione a destra (+180°).
- Alla base della finestra sono visualizzate due barre di campionatura colore. La barra superiore mostra lo spazio colore dell'immagine originaria, mentre quella inferiore visualizza le modifiche allo spazio colore.
- Fate un click sul pulsante Reset per annullare tutte le modifiche.
- Le modifiche sono visibili sull'immagine in uso.

Spazio colore in uso

#### Pulsante di impostazione automatica

Fate un click sul pulsante di impostazione automatica per regolare automaticamente la saturazione senza alterare la tonalità e i toni chiari.

• Fate un click sul pulsante Reset per annullare tutte le modifiche.

#### <span id="page-43-0"></span>Confronto delle immagini pre/post correzioni

Fate un click sul pulsante di confronto per dividere in due parti l'area di visualizzazione immagine e osservare l'immagine originaria sul lato sinistro e l'immagine corretta sul lato destro. Fate un click sul pulsante di visualizzazione a tutto schermo per modificare automaticamente le dimensioni dell'immagine e adeguarle all'ampiezza della finestra.

Se volete osservare solo l'immagine corretta, fate un nuovo click sul pulsante.

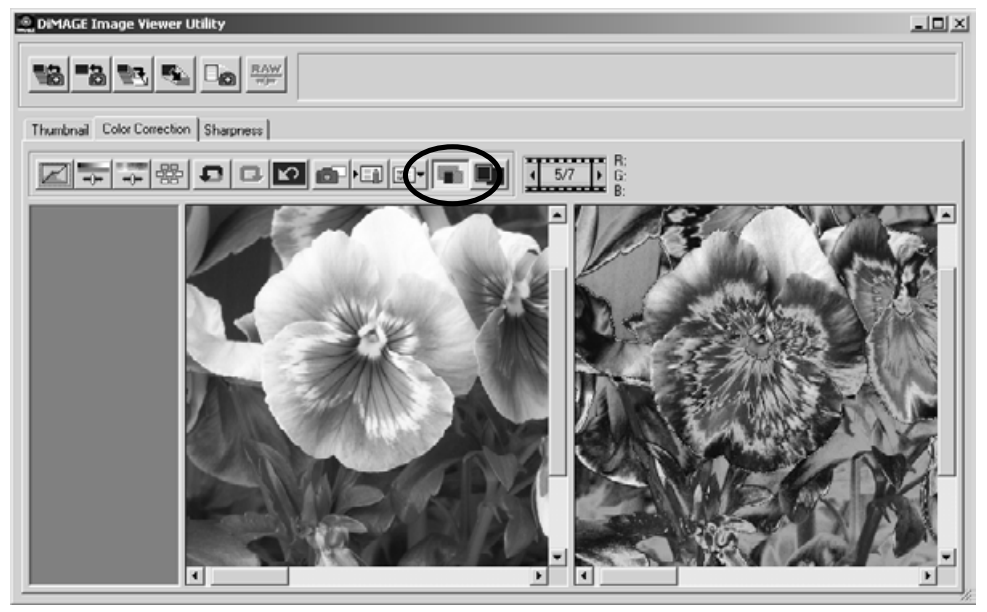

Immagine originaria **Immagine corretta** 

#### <span id="page-44-0"></span>**Come mantenere traccia delle correzioni: pulsante di memorizzazione temporanea**

Le correzioni apportate possono essere memorizzate temporaneamente, con immagini formato indice, durante la fase di correzione. Facendo un click sul pulsante di memorizzazione temporanea, l'immagine in fase di correzione viene memorizzata temporaneamente.

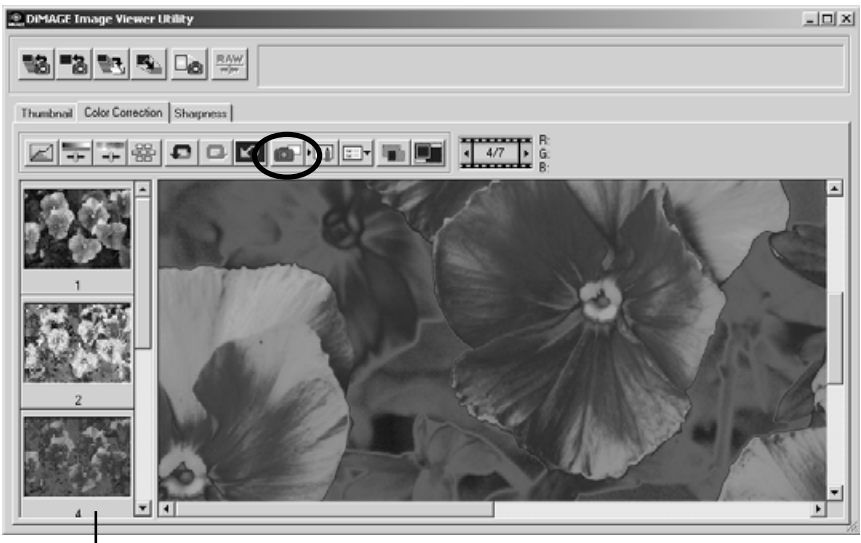

Area visualizzazione memorizzazione temporanea

Per tornare a una fase precedente di correzione, fate un click sull'immagine miniaturizzata nell'area di memorizzazione temporanea che corrisponde alla correzione desiderata. L'immagine selezionata sostituisce quella in uso. Il numero di memorizzazioni temporanee è limitato solo dalla capacità di memoria del computer usato. Per cancellare una immagine di memorizzazione temporanea, fate un click per selezionarla e premete il tasto di cancellazione della tastiera.

#### <span id="page-45-0"></span>Salvataggio delle correzioni all'immagine

Tutte le correzione applicate possono essere memorizzate come strumenti di correzione immagine. Lo strumento memorizzato può essere richiamato facilmente per una successiva applicazione. Questa funzione consente un notevole risparmio di tempo quando si elabora un gran numero di immagini che necessitano delle stesse impostazioni di correzione.

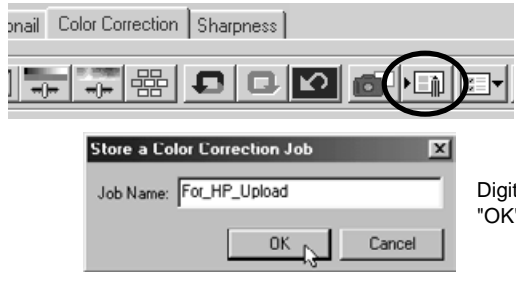

Fate un click sul pulsante dello strumento di memorizzazione delle impostazioni di correzione in uso.

Digitate il nome scelto per lo strumento e fate un click su "OK" per salvare le impostazioni applicate all'immagine.

#### <span id="page-46-0"></span>Richiamo dello strumento di correzione del colore

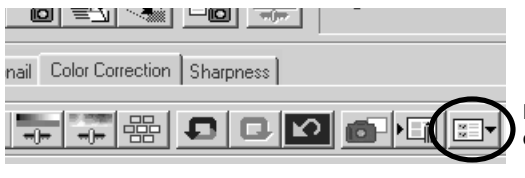

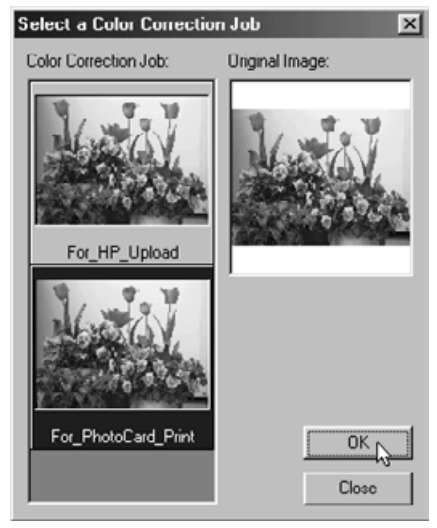

Richiamate l'immagine da correggere nella scheda di correzione colore.

Fate un click sul pulsante richiamo dello strumento di correzione immagine .

Fate un click per selezionare lo strumento di correzione colore da richiamare; quindi fate un click su "OK" per applicare le impostazioni all'immagine in uso.

• Gli strumenti di correzione vengono aperti nell'area di memorizzazione temporanea. Potrete richiamare più strumenti.

#### <span id="page-47-0"></span>Nitidezza

La nitidezza dell'immagine può essere aumentata. La modifica di nitidezza è un'operazione di regolazione di precisione, ma può avere un effetto notevole sull'intera qualità dell'immagine. Facendo un click sull'etichetta di nitidezza, nella finestra si apre l'immagine selezionata nella finestra indice o nella finestra di correzione del colore.

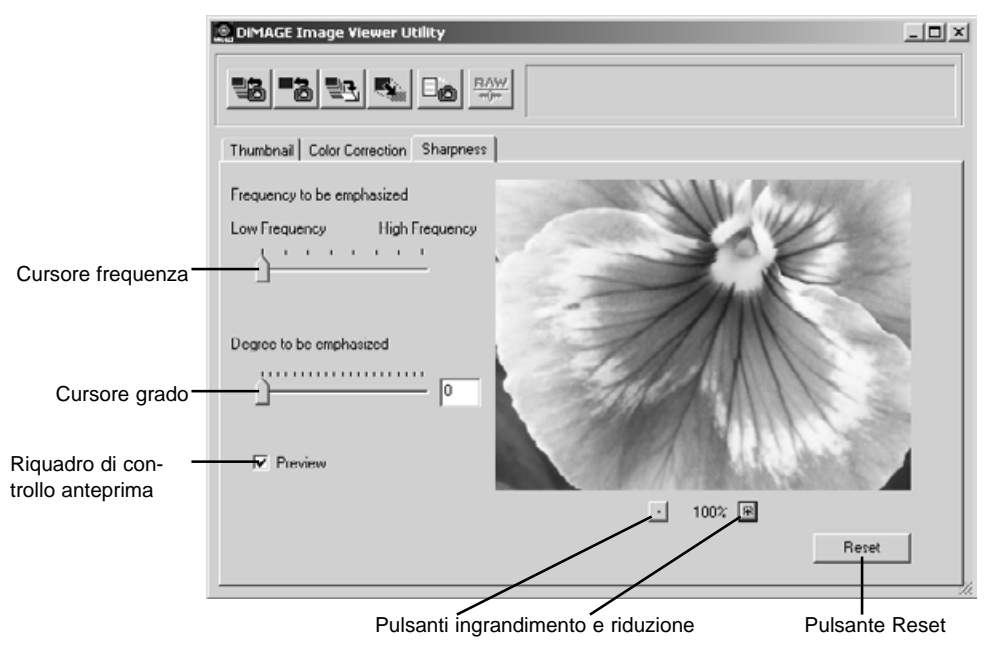

Usate il mouse per scorrere l'immagine di anteprima. Posizionate il puntatore del mouse sull'area immagine: il puntatore si trasforma nello strumento manina. Fate un click e trascinate la manina per scorrere l'immagine.

**Cursore di frequenza** - Questo cursore è relativo alla nitidezza dei dettagli dell'immagine. L'impostazione di alta frequenza aumenta la risoluzione, mentre quella di bassa frequenza enfatizza il contrasto. La frequenza ottimale varia da immagine a immagine. Vi consigliamo di confrontare i vari effetti sull'immagine ingrandita per giudicare i risultati.

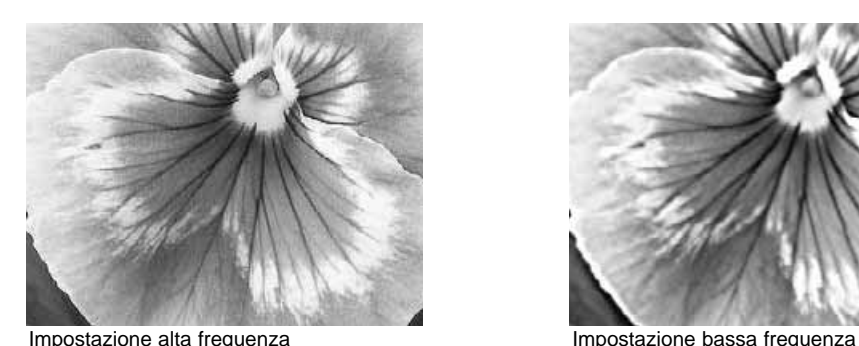

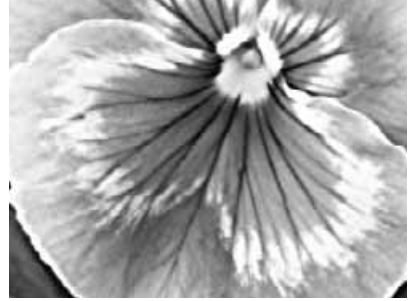

**Cursore del grado -** Questo cursore controlla il contrasto della frequenza impostata. Il grado di nitidezza può essere impostato tra 0 e 2 con incrementi di 0,1. Maggiore è il valore, più alto risulta il contrasto; mettete a confronto le immagini qui sopra, che sono relative al livello massimo, con l'immagine originaria nella pagina qui accanto. Il grado di nitidezza può anche essere digitato direttamente nel riquadro di testo accanto al cursore.

**Riquadro di controllo "Preview" (Anteprima)** - Questo riquadro indica gli effetti delle modifiche alla nitidezza sull'immagine di anteprima.

**Pulsanti di ingrandimento e riduzione** - Usate questo pulsante per modificare le dimensioni dell'immagine di anteprima, scegliendo fra le seguenti opzioni: 100%, 66,7%, 50%, 33,3%, 25% e 16,7%.

**Pulsante Reset** - Facendo un click su "Reset" si annullano tutte le modifiche apportate.

<span id="page-49-0"></span>Ogni unità di uscita (monitor o stampante) definisce in maniera diversa i colori e il contrasto. Per non compromettere la fedele riproduzione dei colori è necessario adeguare i dati colore al tipo di uscita (spazio colore uscita) e alle caratteristiche dell'unità di uscita.

Con il DiMAGE Image Viewer Utility, la funzione di adeguamento del colore adatta l'immagine in base allo spazio colore specificato, o tramite il profilo ICC (un file che contiene le caratteristiche di riproduzione del colore del monitor) per garantire la riproduzione di un'immagine adatta al monitor usato. La funzione di adeguamento del colore si attiva tramite la finestra di dialogo di apertura.

#### Impostazione dello spazio colore uscita

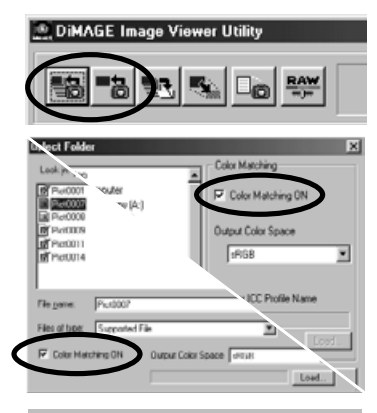

Fate un click su uno dei pulsanti di richiamo delle immagini per aprire il riquadro di dialogo dell'apertura o selezione del file.

Nel riquadro di dialogo, fate un click sul riquadro di controllo di adeguamento del colore ON (attivazione).

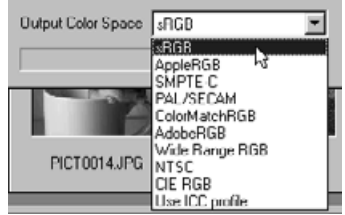

Nel menu a caduta, selezionate lo spazio colore uscita.

• Vedi alla pagina seguente la descrizione degli spazi colore standard.

Richiamate il file o i file immagine per impostare lo spazio colore.

La scelta dello spazio colore in uscita dipende dal tipo di immagine che si vuole riprodurre e dallo scopo.

**sRGB** - E' lo spazio colore standard utilizzato da Hewlett-Packard e Microsoft. Poiché sRGB è adatto alla qualità della maggior parte degli schermi PC, questo standard è utilizzato a livello internazionale ed è considerato lo spazio colore standard per gli apparecchi multimediali e per l'impiego con Internet. A causa della limitatezza della scala dei colori offerta, non è adatto a impieghi di editoria professionale.

**Apple RGB** - Questo standard di spazio colore è ampiamente utilizzato nell'ambiente del Desktop Publishing (DTP) ed è frequentemente impiegato con programmi applicativi nel settore della grafica artistica e del design, come Adobe Illustrator, Photoshop, ecc.

**SMPTE-C** - Questo spazio colore è lo standard accettato negli USA per le produzioni televisive.

**PAL/SECAM** - Questo spazio colore è lo standard usato in Europa per le produzioni televisive.

**ColorMatch RGB** - E' lo spazio colore standard che dispone di un'ampia scala di colori ed è considerato il più adatto per gli schermi Radius Press View, gli schermi più utilizzati nel settore dell'editoria.

**Adobe RGB** - Questo spazio colore standard offre una scala di colori ancora superiore a quella del ColorMatch RGB. L'ampia gamma di colori disponibili lo rende particolarmente adatto nel settore dell'elaborazione grafica. La gamma di colori così ampia, tuttavia, comprende molti colori che non possono essere riprodotti con un normale processo a stampa a quattro colori (CMYK).

**Wide Range RGB** - Utilizzando le coordinate di colore dello spettro, questo standard garantisce una scala di colori incredibilmente ampia anche se la maggior parte delle sue potenzialità non può essere sfruttata da schermi PC o da tecnologie di stampa standard.

**NTSC** - E' lo spazio colore generalmente accettato come standard in Giappone nelle produzioni televisive.

**CIE RGB** - E' lo spazio colore fissato dal CIE (Commission Internationale d`Eclairage).

### <span id="page-51-0"></span>Uso del profilo ICC dello schermo

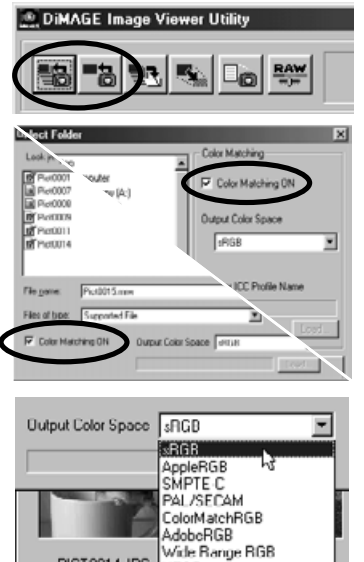

Fate un click su uno dei pulsanti di richiamo delle immagini per aprire il riquadro di dialogo dell'apertura o selezione del file.

Nel riquadro di dialogo, fate un click sul riquadro di controllo di adeguamento del colore ON.

PICT0014.JPG NTSC e Rot Use ICC profile

Nel menu a caduta, selezionate l'opzione di uso del profilo ICC. Fate un click sul pulsante di richiamo del profilo ICC.

Aprite il profilo ICC del monitor usato.

• I profili ICC sono posizionati nelle seguenti cartelle: Windows 95/98/98SE/Me: [Windows] > [System] > [Color]. Windows NT4.0: [WINNT] > [System32] > [Color] Windows 2000/XP: [WINNT] > [System32] > [spool] > [drivers] > [color] Macintosh: [System folder] > [ColorSync Profile folder]

Richiamate il file immagine per impostare lo spazio colore.

La ditta costruttrice può fornire informazioni sul profilo ICC di ciascun monitor, rendendole disponibili anche sul proprio sito web. Fate riferimento al libretto di istruzioni del monitor per l'installazione del profilo ICC.

Le immagini richiamate con l'opzione di adeguamento del colore ON hanno lo spazio colore selezionato o il profilo ICC allegato al file immagine. Se uno di questi file viene aperto con un'applicazione con funzione di adeguamento del colore (ad esempio Adobe Photoshop ver.6.0), il profilo di colore abbinato al file viene trasferito all'applicazione.

### <span id="page-53-0"></span>Visualizzazione dei dati di registrazione dell'immagine

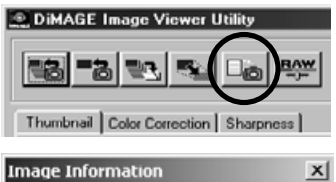

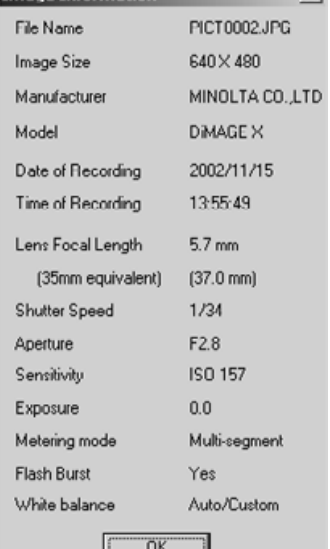

Dopo aver richiamato l'immagine nella finestra di visualizzazione indice o di correzione del colore, fate un click sul pulsante di informazioni sull'immagine.

• Se avete selezionato più di una immagine, si aprirà una finestra per ognuna di esse.

Per chiudere la finestra, fate un click su "OK.".

• Le informazioni visualizzate nella finestra variano a seconda del modello di fotocamera usato.

I dati di registrazione sono contenuti in una etichetta exif allegata al file immagine. Se un file immagine viene aperto con un'applicazione non compatibile con i dati exif (ad esempio Adobe Photoshop) e successivamente salvato, l'immagine salvata sovrascriverà quella originaria, cancellando le informazioni contenute nell'etichetta exif. Vi consigliamo perciò di rinominare sempre il file immagine quando usate un software diverso dal DiMAGE Image Viewer Utility, per proteggere i dati exif.

#### <span id="page-54-0"></span>Pulsante RAW

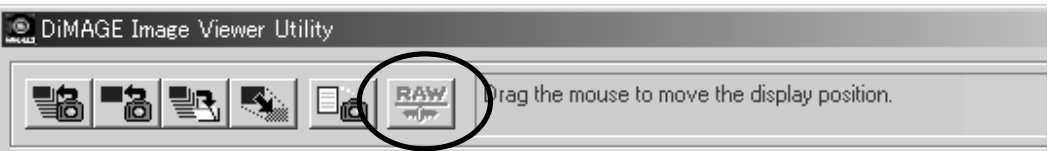

Alcune fotocamere digitali, come la DiMAGE 7 o la DiMAGE 5, usano uno speciale formato di file denominato RAW. Questo tipo di file può essere letto ed elaborato solo con il software DiMAGE Image Viewer Utility. Il pulsante RAW è attivo solo quando un file RAW è richiamato dal software.

Dopo il salvataggio, un file RAW può avere una dimensione di 24 bit o 48 bit. Questa opzione può essere deselezionata nella finestra di dialogo del salvataggio per tutti gli altri file immagine.

Microsoft e Windows sono marchi registrati da Microsoft Corporation negli U.S.A e negli altri paesi. Il nome depositato di Windows è Microsoft Windows Operating System. Pentium è marchio registrato da Intel Corporation. Apple, il logo Apple, Macintosh, Power Macintosh, Mac OS e il logo Mac OS sono marchi registrati da Apple Computer, Inc. Tutti gli altri marchi, i nomi delle aziende e dei prodotti sono marchi registrati o di proprietà dei rispettivi depositari.

# MINSLTA

Printed in Japan ©2001 Minolta Co., Ltd. under the Berne Convention and the Universal Copyright Convention.